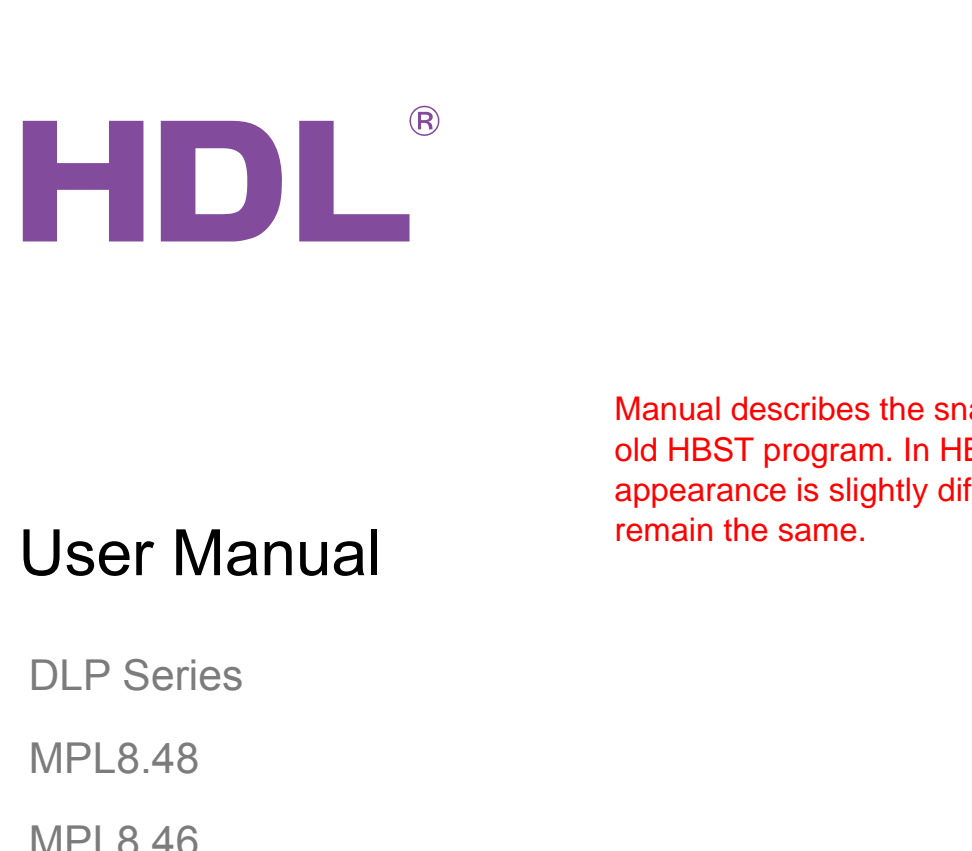

MPL8.48

MPL8.46

**88 8MHz** CHANNEL: 2  $\overline{\text{r}}$  stop  $\overline{\text{q}}$  $627$ AIV

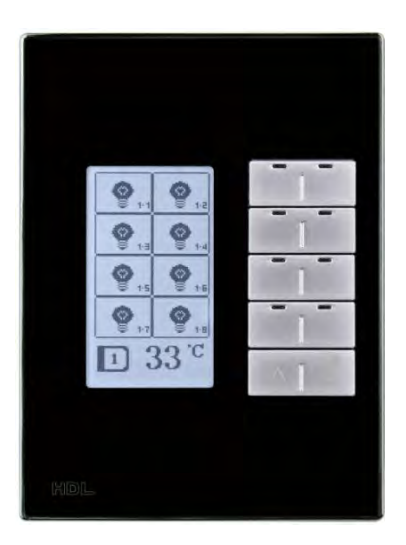

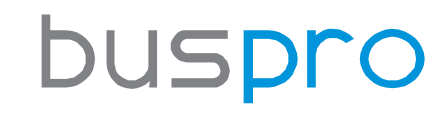

[www.hdlautomation.com](http://www.hdlautomation.com/)

Manual describes the snapshots taken in the<br>
old HBST program. In HBST2, the graphic<br>
appearance is slightly different but the functions<br>
remain the same.<br>
DLP Series<br>
MPL8.48 Manual describes the snapshots taken in the old HBST program. In HBST2, the graphic appearance is slightly different but the functions remain the same.

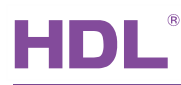

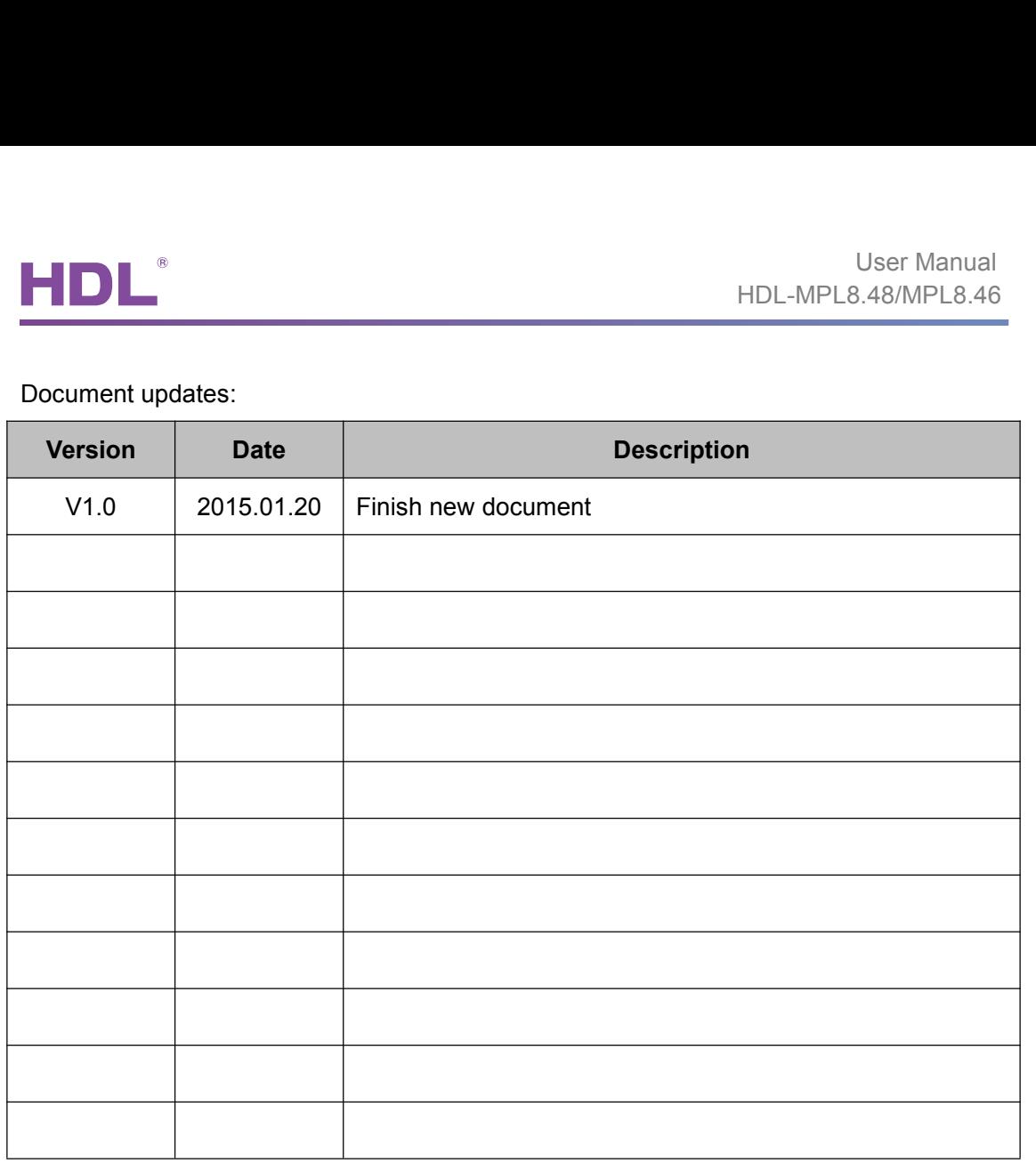

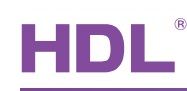

# **INDEX**

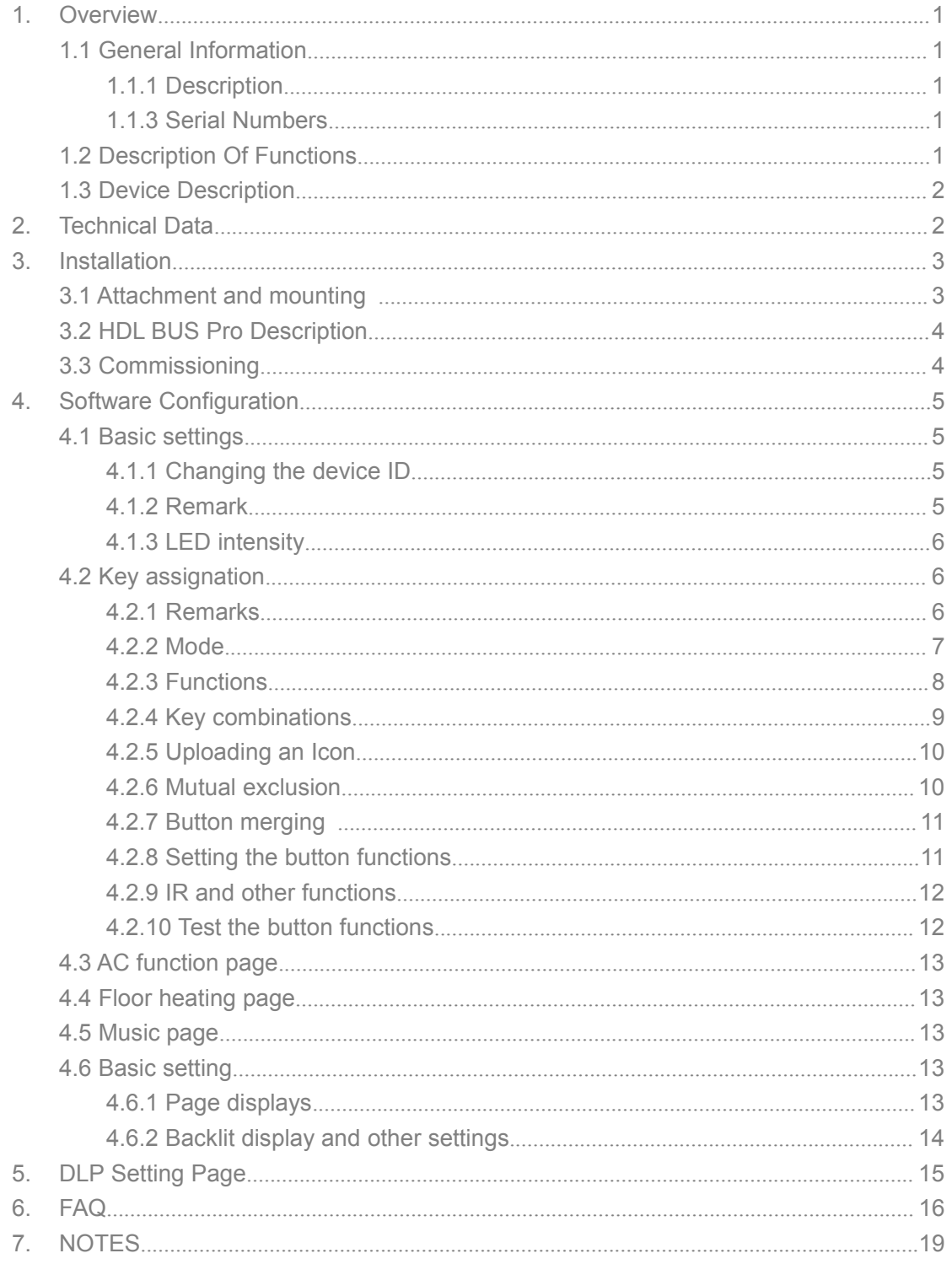

# HDL<sup>®</sup><br>1. Overview<br>1.1 General Information

<span id="page-3-1"></span><span id="page-3-0"></span>HDL-MPL8.<br>
1. Overview<br>
1.1 General Information<br>
1.1.1 Description<br>
The multi-functional LCD panel is a new generation of wall mounted switch. 1. Overview<br>
1.1 General Information<br>
1.1.1 Description<br>
The multi-functional LCD panel is a new generation of wal<br>
8 metal buttons each with a configurable LED. Both User Manual<br>
The multi-functional LCD panel is a new generation of wall mounted switch, with a total of<br>
The multi-functional LCD panel is a new generation of wall mounted switch, with a total of<br>
The multi-functional LCD Buttons each with a configurable LED.<br>
8 metal buttons each with a configurable LED.<br>
8 metal buttons each with a configurable LED. Both the plate and frame can be<br>
8 metal buttons each with a configurable LED. Both the pl **customized with different materials and colors to perfectly match your lifestyle.**<br>
1.1.1 Description<br>
The multi-functional LCD panel is a new generation of wall mounted switch, with a total of<br>
8 metal buttons each with 1.1 General Information<br>
1.1.1 Description<br>
The multi-functional LCD panel is a new generation of wall mount<br>
8 metal buttons each with a configurable LED. Both the pl<br>
customized with different materials and colors to per

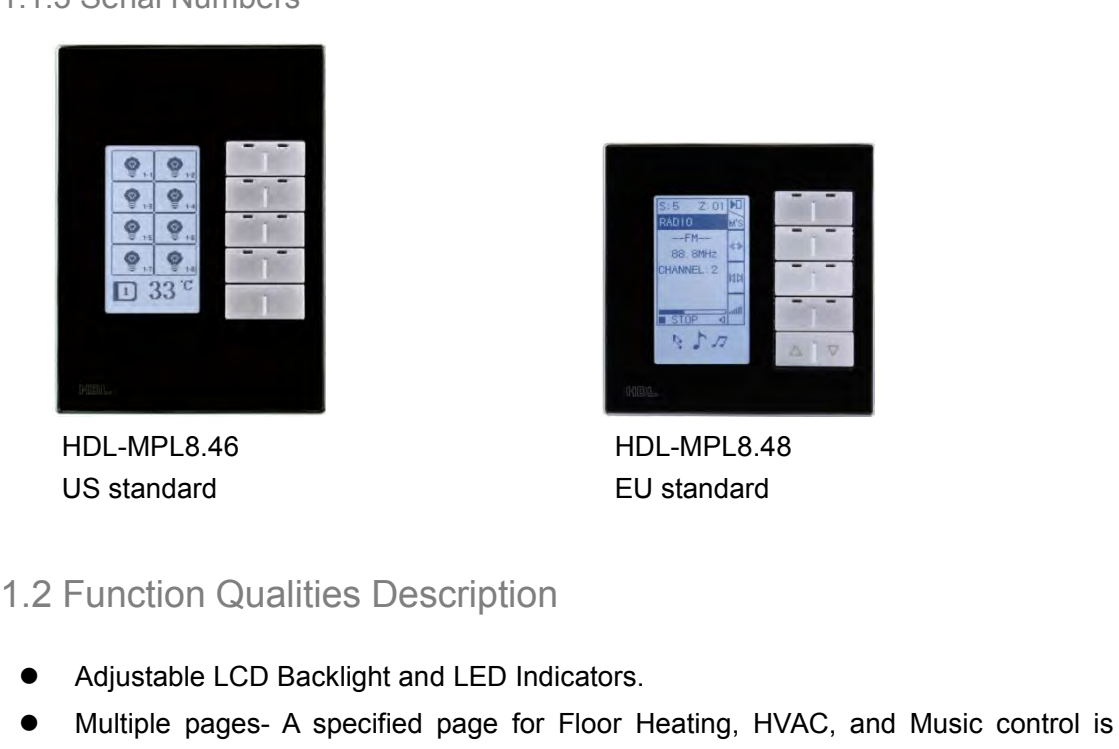

HDL-MPL8.46

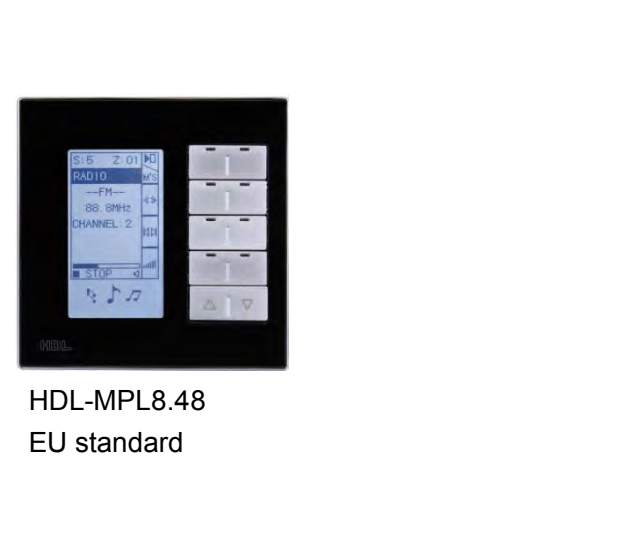

HDL-MPL8.48

- 
- Adjustable LCD Backlight and LED Indicators.<br>
Adjustable LCD Backlight and LED Indicators.<br>
Adjustable LCD Backlight and LED Indicators.<br>
Adjustable LCD Backlight and LED Indicators.<br>
Adjustable LCD Backlight and LED Indic Multiple pages- A specified page for Floor Heating, HVAC, and Music control is<br>
with the expected page for Floor Heating, HVAC, and Music control is<br>
available.<br>
• Each of the keys can have a user designed icon installed. available. Each of the keys can have a user designed icon installed.<br>
The mutual economic Deach<br>
Standard<br>
Can divisable LCD Backlight and LED Indicators.<br>
Adjustable LCD Backlight and LED Indicators.<br>
Multiple pages - A specified pa HDL-MPL8.46<br>
US standard<br>
CU standard<br>
EU standard<br>
EU standard<br>
EU standard<br>
EU standard<br>
EU standard<br>
EU standard<br>
EU standard<br>
EU standard<br>
Algustable LCD Backlight and LED Indicators.<br>
Multiple pages- A specified page
- 
- 
- 
- Multi Key Mode: Invalid, Single on-off, single on, single off, Combination on-off, combination on, combination off, double click/single on-off, double click/combination on-off, momentary, clock, short/long press, short LD standard<br>
LD standard<br>
DED standard<br>
DED standard<br>
Adjustable LCD Backlight and LED Indicators.<br>
• Multiple pages-A specified page for Floor Heating, HVAC, and Music control<br>
available.<br>
• Each of the keys can have a u 9 Multiple Person From Consisting and LED Indicators.<br>
■ Adjustable LCD Backlight and LED Indicators.<br>
■ Multiple pages - A specified page for Floor Heating, HVAC, and Music control is<br>
available.<br>
■ Each of the keys can Function Qualities Description<br>
Adjustable LCD Backlight and LED Indicators.<br>
Multiple pages- A specified page for Floor Heating, HVAC, and Music control is<br>
available.<br>
Each of the keys can have a user designed icon insta Adjustable LCD Backlight and LED Indicators.<br>
Multiple pages- A specified page for Floor Heating, HVAC, and Music control is<br>
available.<br>
Each of the keys can have a user designed icon installed.<br>
Single button combination hyperlink. • Multiple pages- A specified page for Floor Heating, HVAC, and Music control is<br>
available.<br>
• Each of the keys can have a user designed icon installed.<br>
• Eingle button combinations and double button combinations are av available.<br>Each of the keys can have a user designed icon installed.<br>Single button combinations and double button combinations are available.<br>The mutual exclusion of buttons is available.<br>Multi Key Mode: Invalid, Single on Each of the keys can have a user designed icon installed.<br>
Single button combinations and double button combinations are available.<br>
The mutual exclusion of buttons is available.<br>
Multi Key Mode: Invalid, Single on-off, si • Single button combinations and double button combinations are available.<br>
• The mutual exclusion of buttons is available.<br>
• Multi Key Mode: Invalid, Single on-off, single on, single off, Combination on-off, combination
	-
	-

<span id="page-4-1"></span><span id="page-4-0"></span>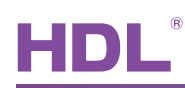

User Manual<br>
HDL-MPL8.48/MPL8.46<br>
heating for AC. Auto temperature setting, Fan Speed regulation, AC Mode setting,<br>
AC Temperature regulation, backlight adjustment, AC Lock, Backlight and status<br>
light setting, floor heati User Manual<br>
HDL-MPL8.48/MPL8.46<br>
heating for AC. Auto temperature setting, Fan Speed regulation, AC Mode setting,<br>
AC Temperature regulation, backlight adjustment, AC Lock, Backlight and status<br>
light setting, floor heati User Manual<br>
HDL-MPL8.48/MPL8.46<br>
heating for AC. Auto temperature setting, Fan Speed regulation, AC Mode setting,<br>
AC Temperature regulation, backlight adjustment, AC Lock, Backlight and status<br>
light setting, floor heati HDL-MP<br>
heating for AC. Auto temperature setting, Fan Speed regulation, A<br>
AC Temperature regulation, backlight adjustment, AC Lock, Back<br>
light setting, floor heating temperature and mode setting etc.<br>
• Communication : H Final Control of the Muslim Control of the Muslim of the Muslim Control and Mc Temperature regulation, backlight adjustment, AC Lockight setting, floor heating temperature and mode setting etc.<br>
• Communication : HDL Buspr MOLE MPLES.<br>
MOLE MPLES.<br>
heating for AC. Auto temperature setting, Fan Speed regulation, AC M<br>
AC Temperature regulation, backlight adjustment, AC Lock, Backligh<br>
light setting, floor heating temperature and mode setting **1.3 Device Description**<br> **1.3 Device Description**<br> **1.3 Device Description**<br> **1.3 Device Description**<br> **1.3 Device Description**<br> **1.3 Device Description**<br> **1.3 Device Description**<br> **1.3 Device Description**<br> **1.3 Device De** 

- 
- 
- 

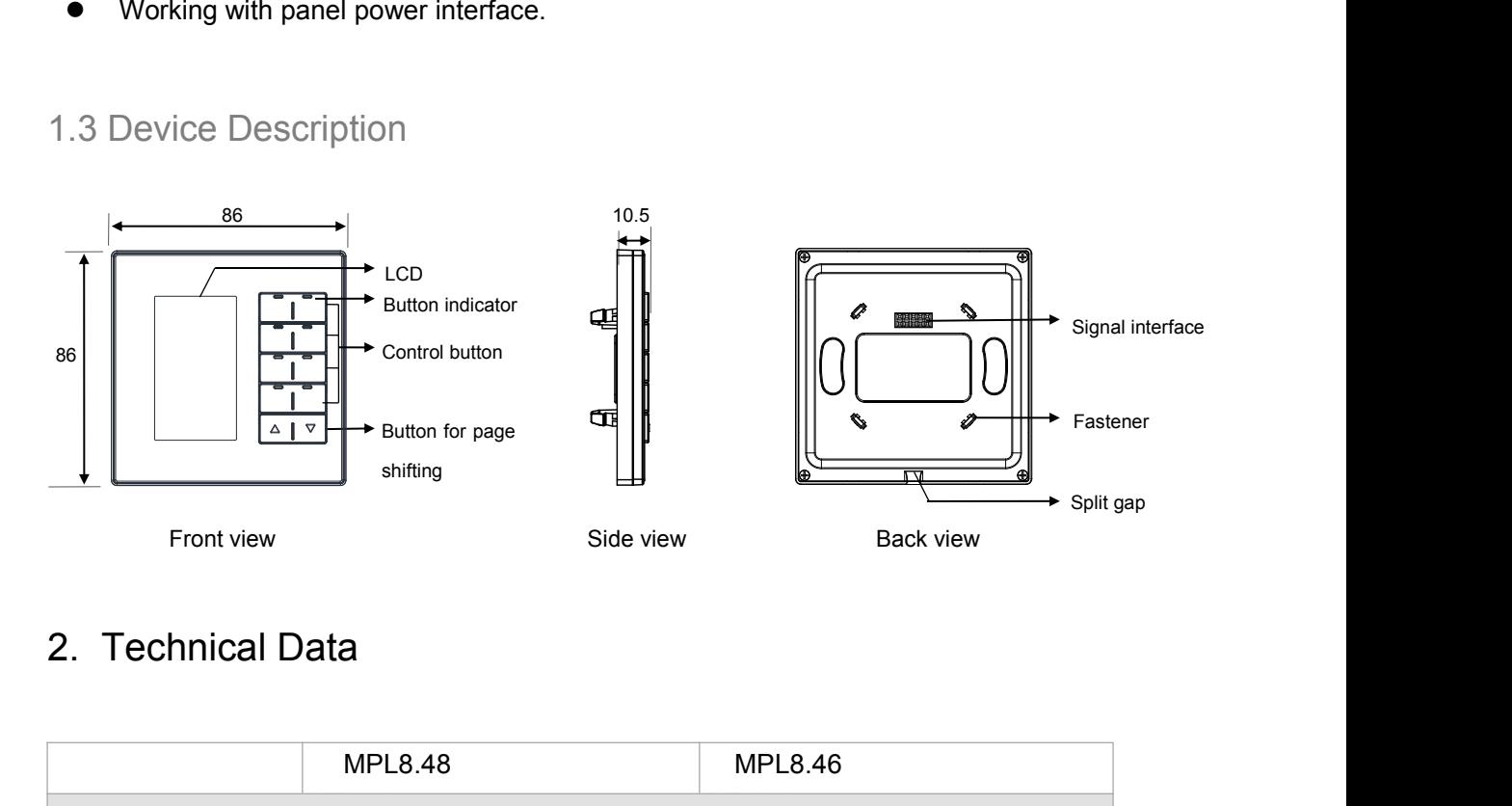

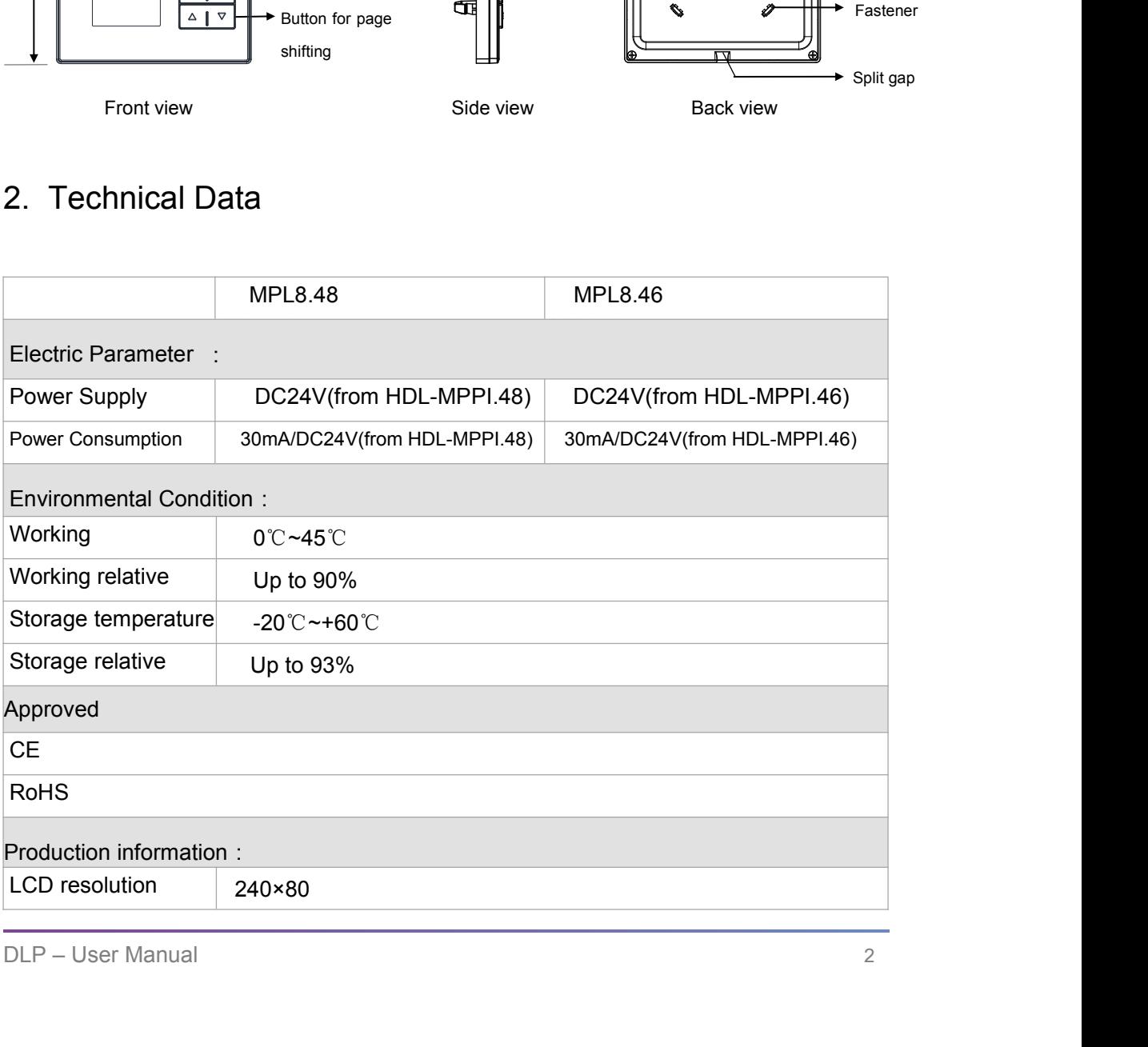

<span id="page-5-1"></span><span id="page-5-0"></span>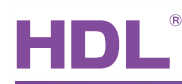

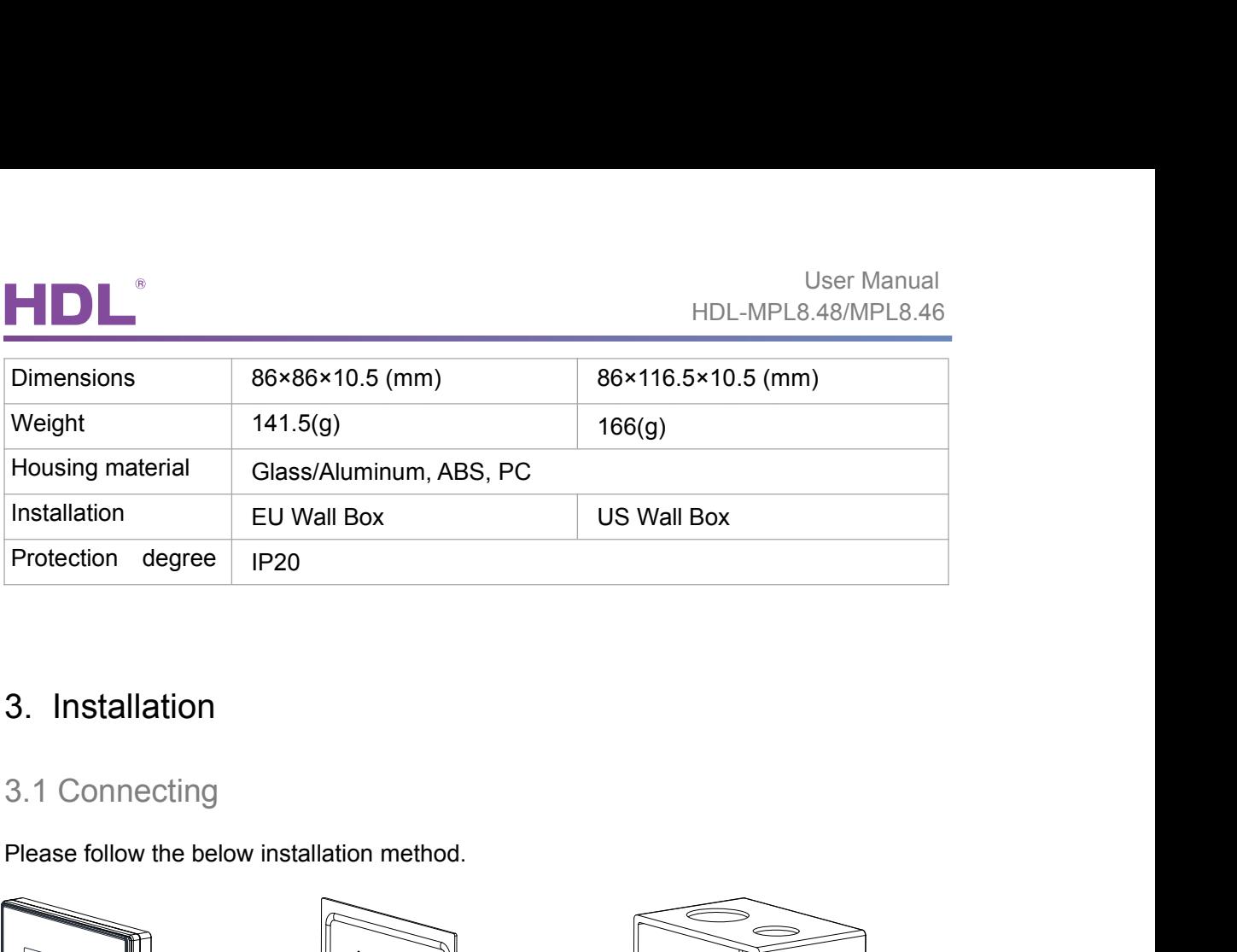

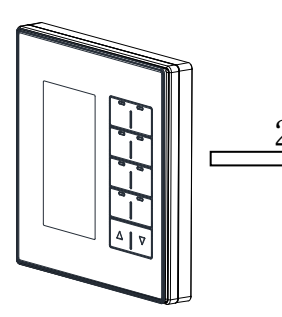

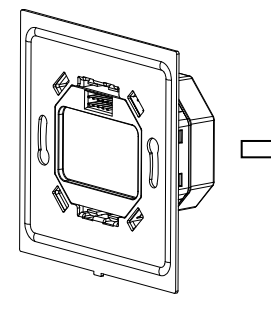

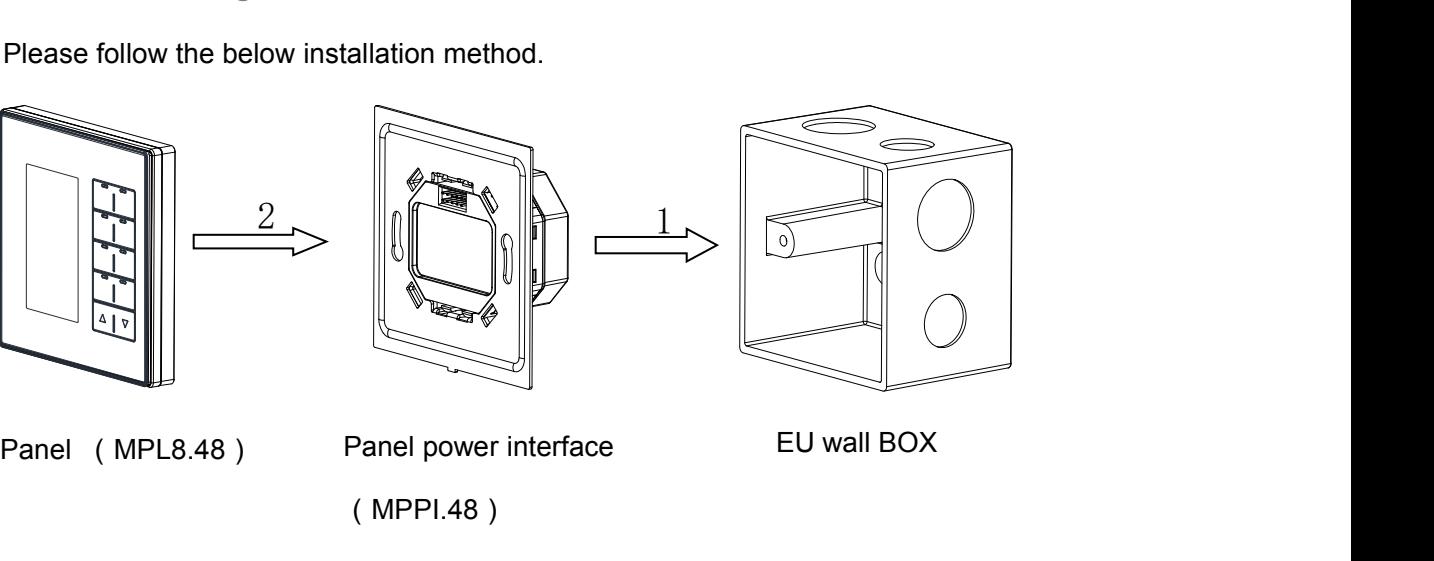

- 
- (MPPI.48)

Panel (MPL8.48) Panel power interface<br>Installation: Hold the panel vertically then slowly insert it into the power<br>to ensure an optimum coupling.  $\begin{array}{ccc}\n & \text{2} \\
 \hline\n & \text{2} \\
 \hline\n & \text{2} \\
 \hline\n & \text{2} \\
 \hline\n & \text{2} \\
 \hline\n & \text{2} \\
 \hline\n & \text{2} \\
 \hline\n & \text{2} \\
 \hline\n & \text{2} \\
 \hline\n & \text{2} \\
 \hline\n & \text{2} \\
 \hline\n & \text{2} \\
 \hline\n & \text{2} \\
 \hline\n & \text{2} \\
 \hline\n & \text{2} \\
 \hline\n & \text{2} \\
 \hline\n & \text{2} \\
 \hline\n & \text{2} \\
 \hline\n & \text{2} \\
 \hline\n & \text$ L8.48) Panel power interface EU wall BOX<br>
(MPPI.48)<br>
Hold the panel vertically then slowly insert it into the power<br>
interface module. Press gently on the four corners of the module<br>
to ensure an optimum coupling.

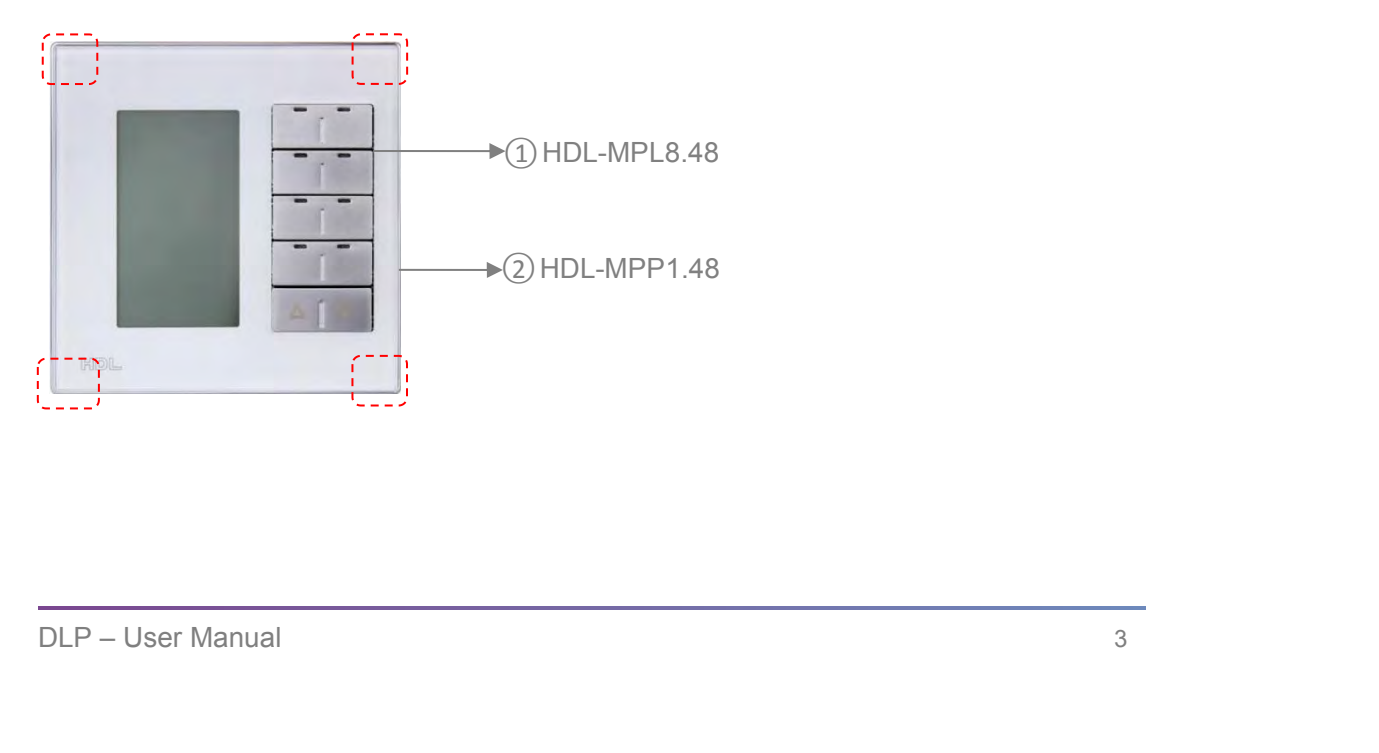

<span id="page-6-0"></span>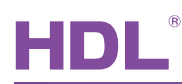

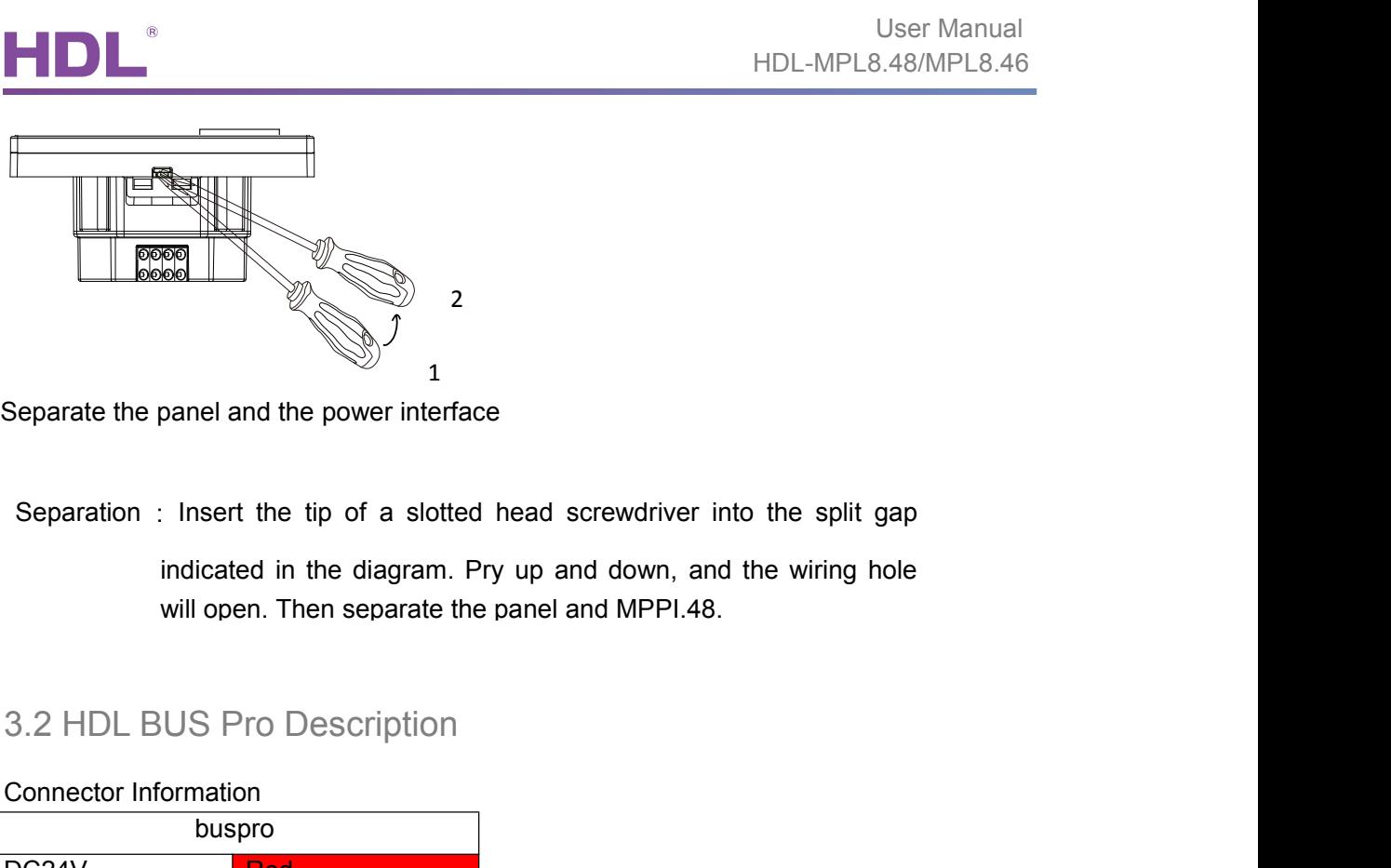

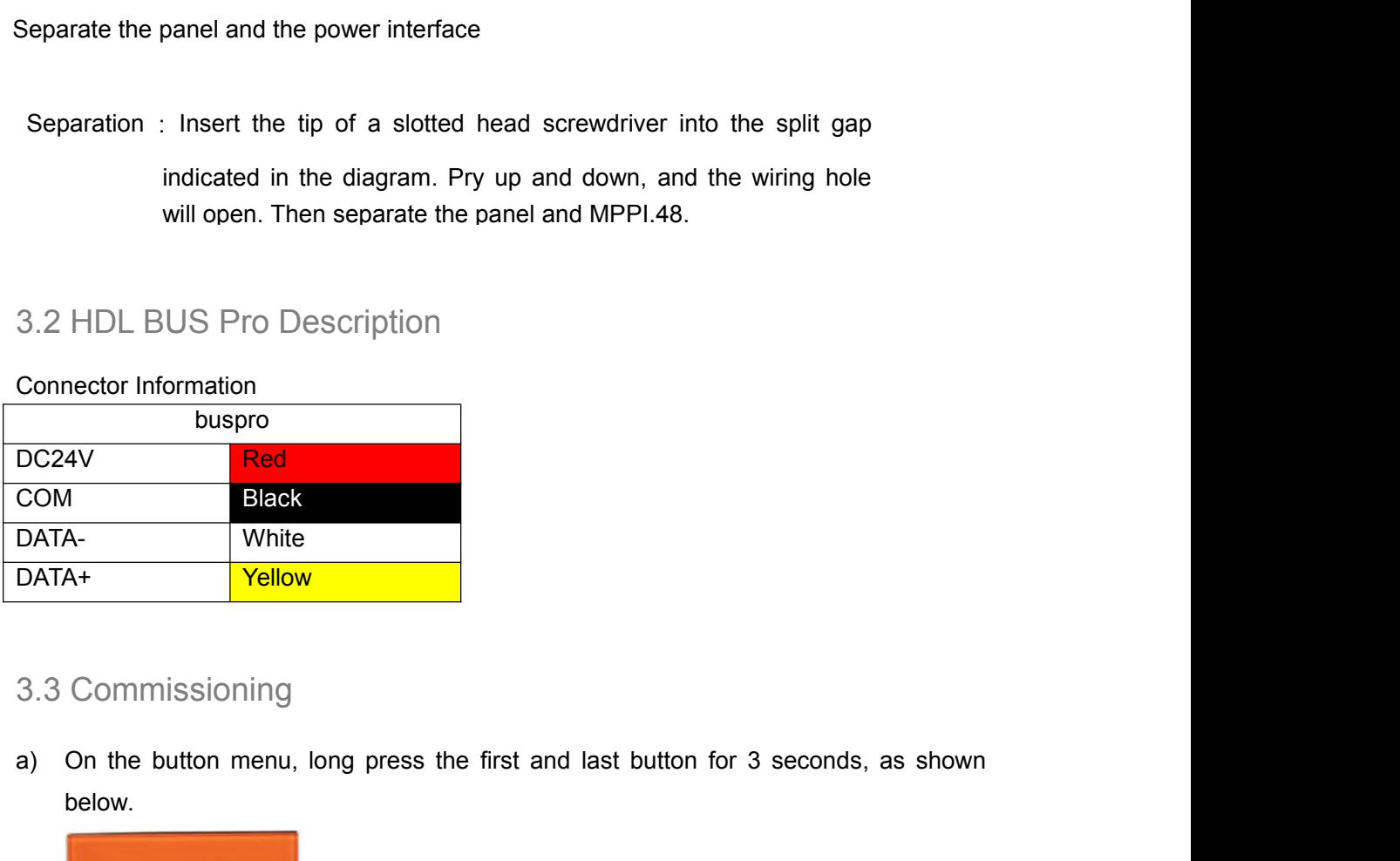

# 3.3 Commissioning

below. b) A new window will appear from the window, select "SYSTEM".

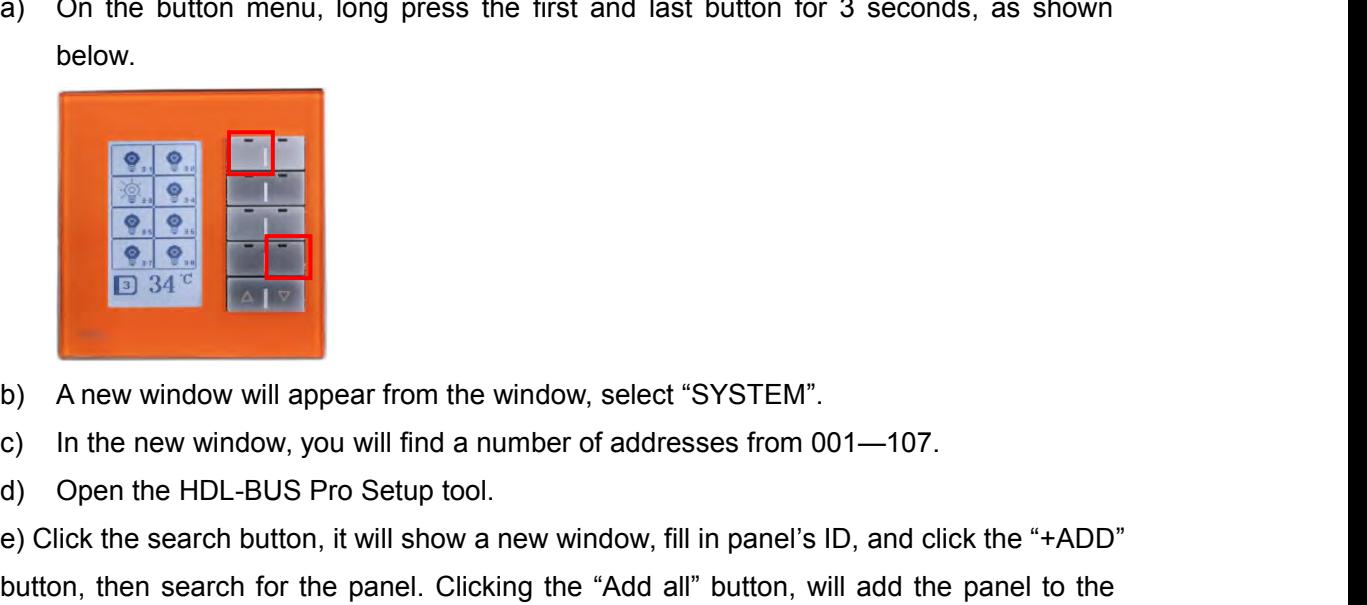

- 
- 
- 

DECALUTE THE WALK AND SURFACT CONTROLLED AT A THE MANUAL CONTROLLED AND A new window, you will find a number of addresses from 001—107.<br>
a) Open the HDL-BUS Pro Setup tool.<br>
e) Click the search button, it will show a new w **EXECUTE THE SEARCH CLICK THE SEARCH CLICK THE SEARCH CLICK THE SEARCH CLICK THE SEARCH CLICK THE SEARCH BULL-BUS Pro Setup tool.**<br>
(a) Open the HDL-BUS Pro Setup tool.<br>
(b) Open the HDL-BUS Pro Setup tool.<br>
(c) Click the **Example 19 and Controlled Controlled Controlled Controlled Controlled Controlled Controlled Controlled Controlled Controlled Controlled Controlled Controlled Controlled Click the search button, it will show a new window,** "ON-line devices" list.

<span id="page-7-1"></span><span id="page-7-0"></span>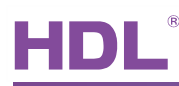

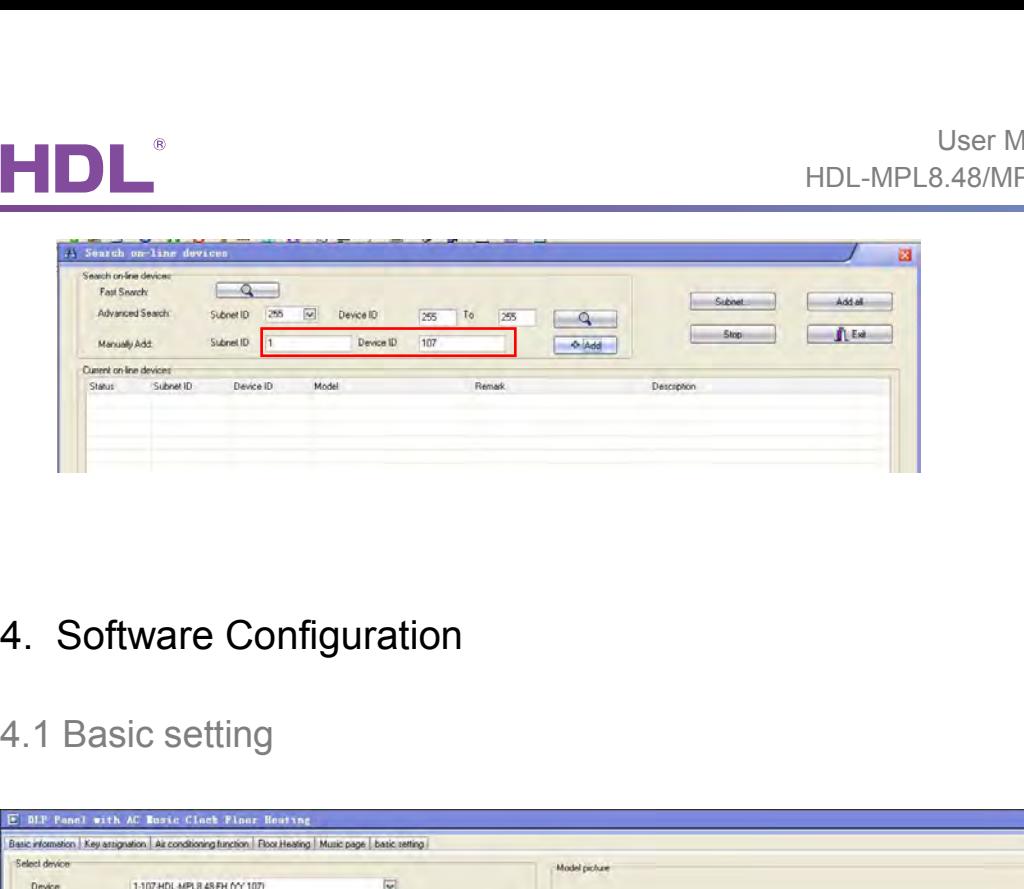

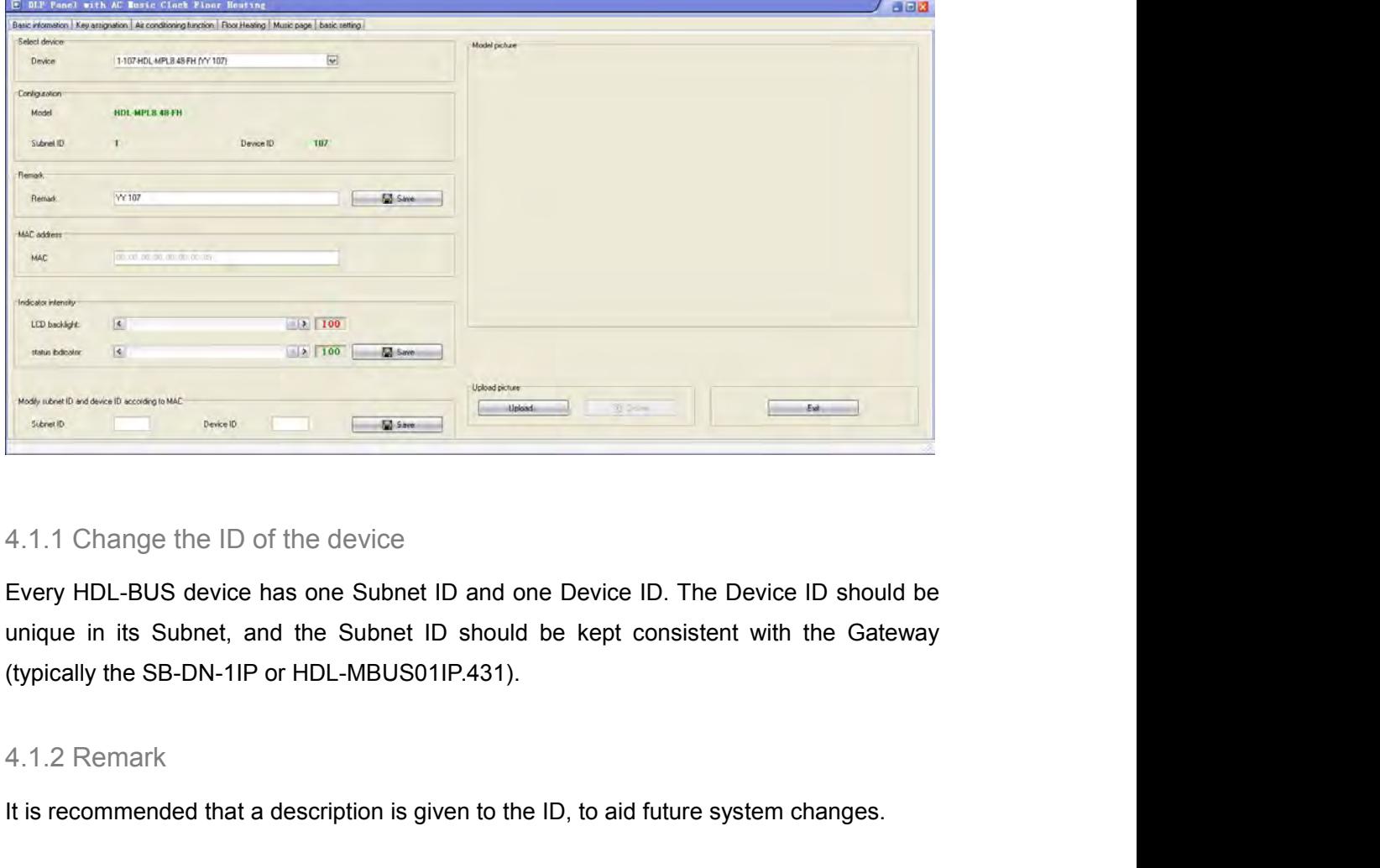

It is recommended that a description is given to the ID, to aid future system changes.<br>It is recommended that a description is given to the ID, to aid future system changes.<br>It is recommended that a description is given to

4.1.2 Remark<br>It is recommended that a description is given to the ID, to aid future system changes.<br>DLP – User Manual 5

<span id="page-8-0"></span>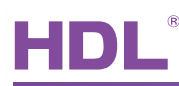

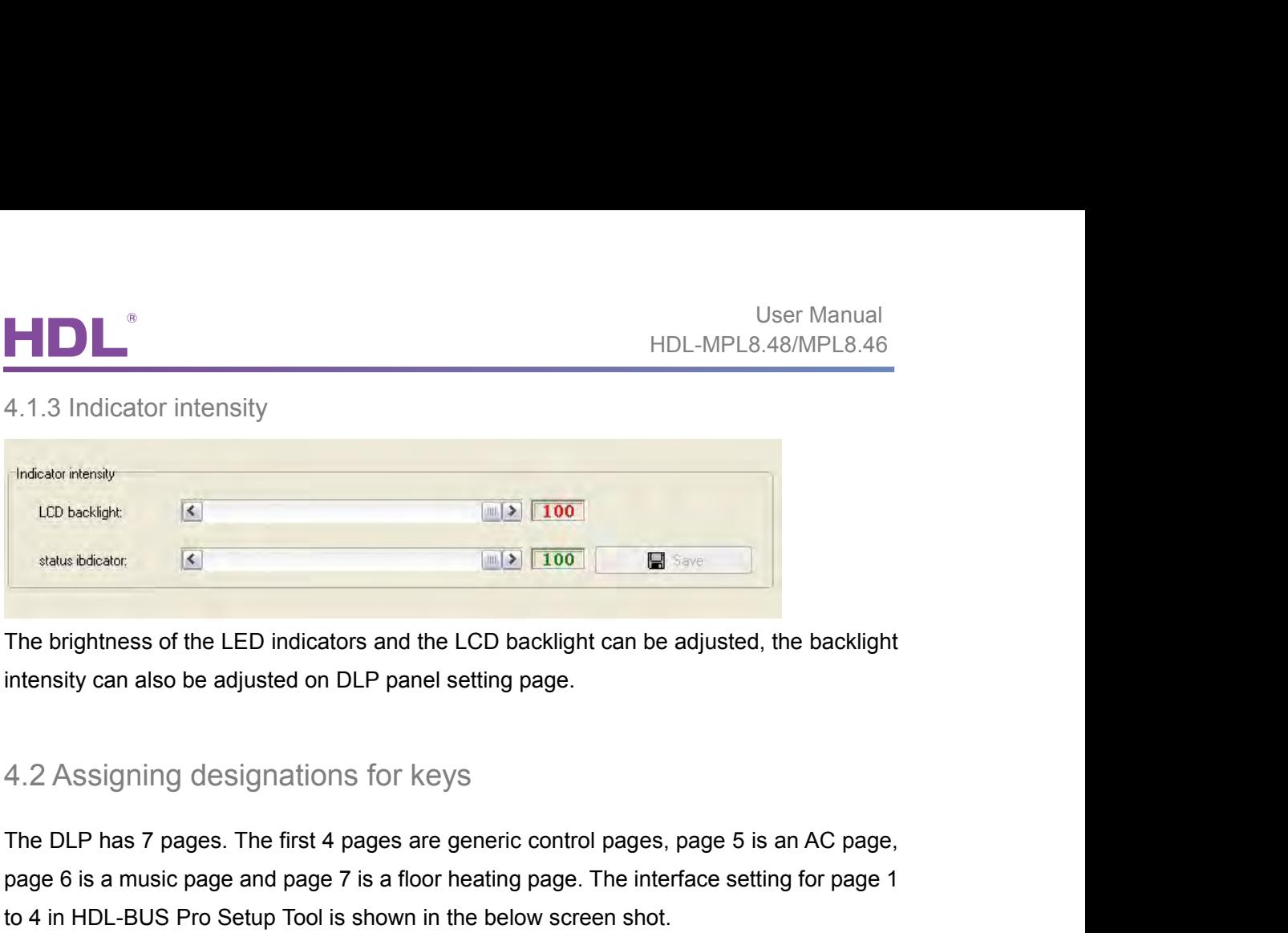

**Faster of the LED indicators and the LCD backlight can be adjusted, the backlight<br>intensity can also be adjusted on DLP panel setting page.<br>4.2 Assigning designations for keys<br>The DLP has 7 pages. The first 4 pages are ge** The brightness of the LED indicators and the LCD backlight can be adjusted, the backlight<br>intensity can also be adjusted on DLP panel setting page.<br>4.2 Assigning designations for keys<br>The DLP has 7 pages. The first 4 pages

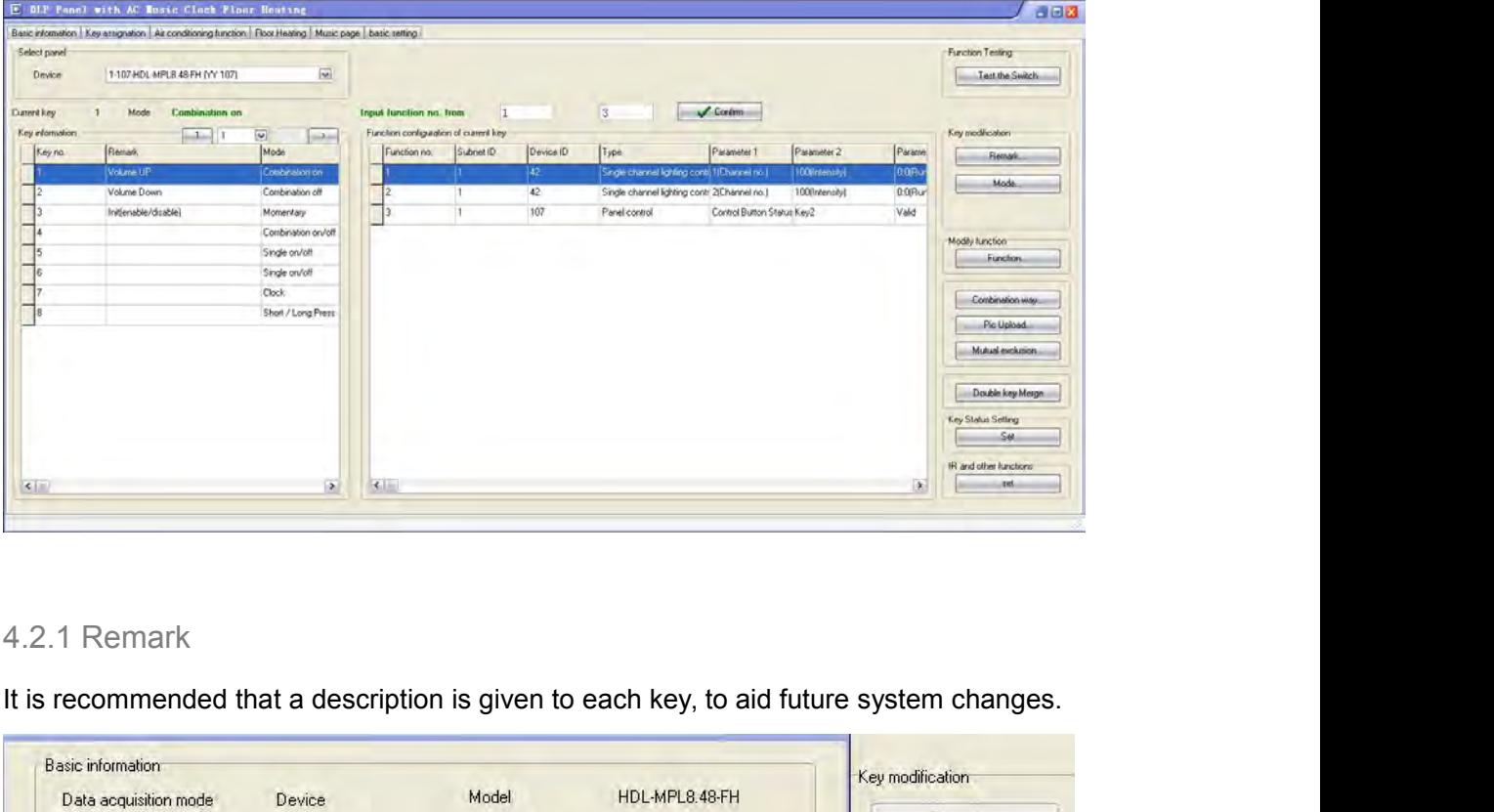

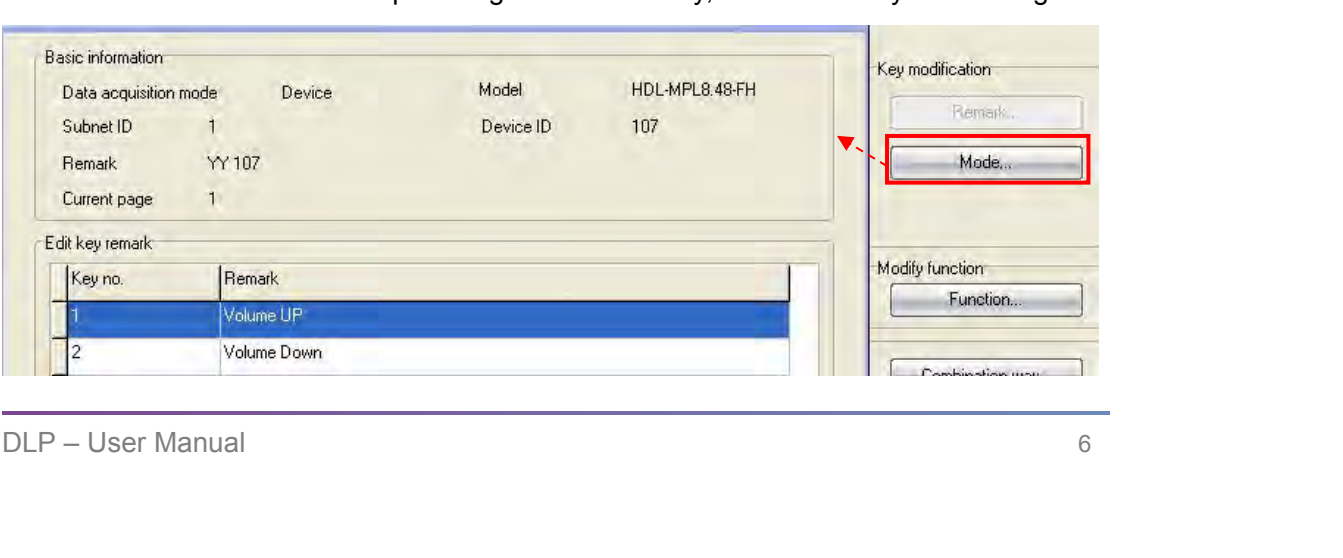

<span id="page-9-0"></span>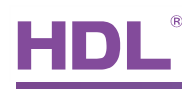

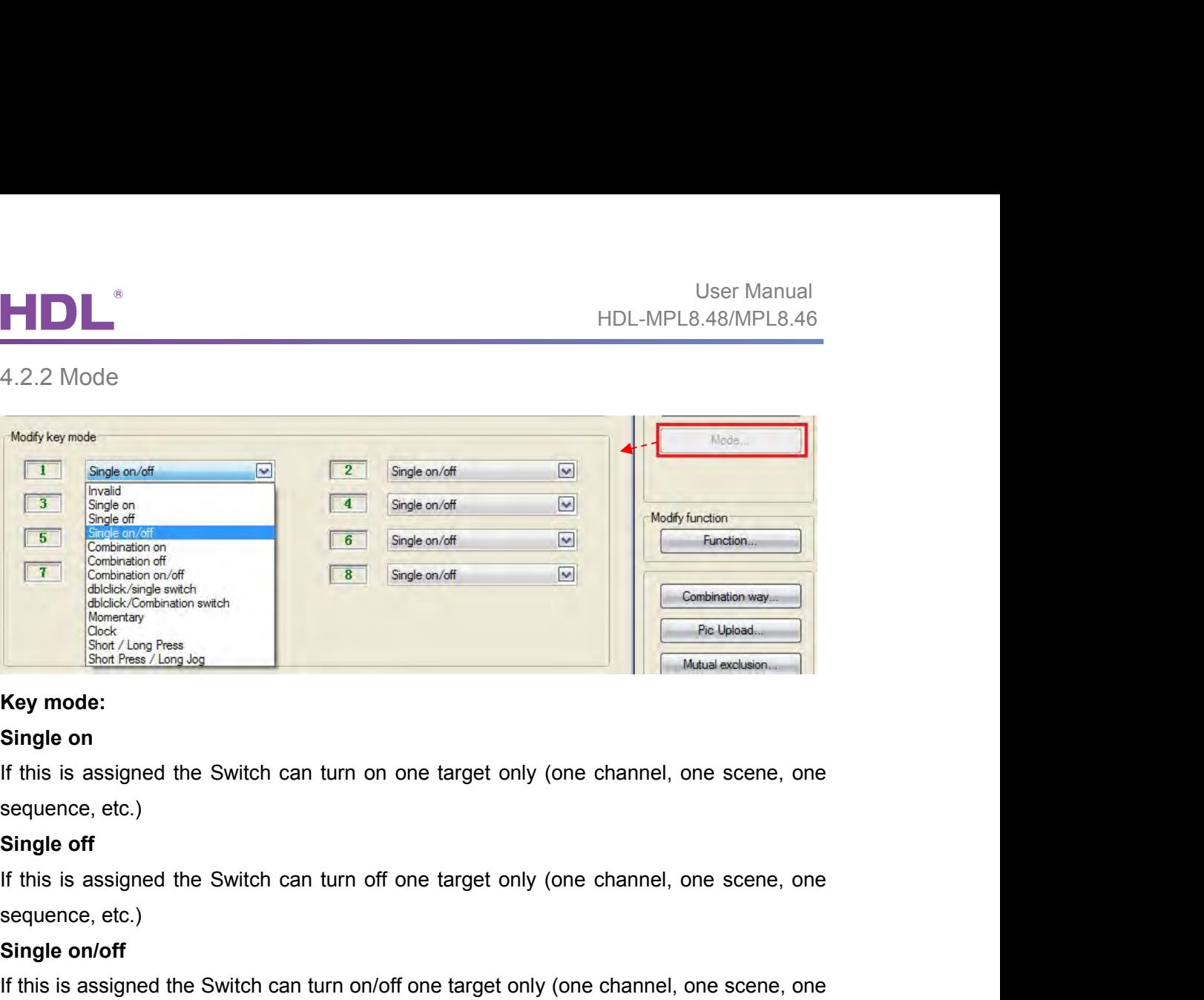

Single on<br>
Single on<br>
If this is assigned the Switch can turn on one targe<br>
sequence, etc.)<br> **Single off**<br>
If this is assigned the Switch can turn off one targe<br>
sequence, etc.)<br> **Single on/off**<br>
If this is assigned the Sw If this is assigned the Switch can turn on one target only (one channel, one scene, one<br>sequence, etc.)<br>**Single off**<br>If this is assigned the Switch can turn off one target only (one channel, one scene, one<br>sequence, etc.)<br> Key mode:<br>
Single on<br>
If this is assigned the Switch can turn on one target or<br>
sequence, etc.)<br>
Single off<br>
If this is assigned the Switch can turn off one target or<br>
sequence, etc.)<br>
Single on/off<br>
If this is assigned th Single on<br>
If this is assigned the Switch can turn on one target only<br>
sequence, etc.)<br>
Single off<br>
If this is assigned the Switch can turn off one target only<br>
sequence, etc.)<br>
Single on/off<br>
If this is assigned the Switc If this is assigned the Switch can turn on one target only (one channel, one scene, one<br>sequence, etc.)<br>Single off<br>If this is assigned the Switch can turn off one target only (one channel, one scene, one<br>sequence, etc.)<br>Si Single off<br>If this is assigned the Switch can turn off one target only<br>sequence, etc.)<br>Single on/off<br>If this is assigned the Switch can turn on/off one target only<br>sequence, etc.)<br>Combination on<br>If this is assigned the Swi If this is assigned the Switch can turn off one target only (one channel, one scene, one<br>sequence, etc.)<br>**Single on/off**<br>If this is assigned the Switch can turn on/off one target only (one channel, one scene, one<br>sequence,

etc.)

etc.)

**Single on/off**<br>
If this is assigned the Switch can turn on/off one target only<br>
sequence, etc.)<br> **Combination on**<br>
If this is assigned the Switch can turn on multiple targets<br>
etc.)<br> **Combination off**<br>
If this is assigned If this is assigned the Switch can turn on/off one target only (one channel, one scene, one<br>sequence, etc.)<br>**Combination on**<br>If this is assigned the Switch can turn on multiple targets (channels, scenes, sequence,<br>etc.)<br>**C** etc.) **Combination on**<br>
If this is assigned the Switch can turn on multiple targets (c<br>
etc.)<br> **Combination off**<br>
If this is assigned the Switch can turn off multiple targets (c<br>
etc.)<br> **Combination on/off**<br>
If this is assigned If this is assigned the Switch can turn on multiple targets (channels, scenes, sequence,<br>etc.)<br> **Combination off**<br>
If this is assigned the Switch can turn off multiple targets (channels, scenes, sequence,<br>
etc.)<br> **Combinat** etc.)<br> **Combination off**<br>
If this is assigned the Switch can turn off multiple targets (channel<br>
etc.)<br> **Combination on/off**<br>
If this is assigned the Switch can turn on/off multiple targets (channe<br>
etc.)<br> **Dblclick/single** Combination off<br>
If this is assigned the Switch can turn off multiple targets (channels, scenes, sequence,<br>
etc.)<br>
Combination on/off<br>
If this is assigned the Switch can turn on/off multiple targets (channels, scenes, sequ etc.)<br> **Combination on/off**<br>
If this is assigned the Switch can turn on/off multiple targets (channels, scenes, sequence,<br>
etc.)<br> **Dblclick/single switch**<br>
Double clicking can control up to 49 targets, a single click can o If this is assigned the Switch can turn on/off multiple targets (channels, scenes, sequence,<br>etc.)<br>
Dblclick/single switch<br>
Double clicking can control up to 49 targets, a single click can only control 1 target<br>
Dblclick/c

# **Momentary**

# **Clock**

Diblick/combination switch<br>
Bolclick/combination switch<br>
Both double click and combination switch can control up to 49 targets<br>
Momentary<br>
Press to turn on the target, release it to turn off a target.<br>
Clock<br>
Selecting the etc.)<br>
Dblclick/single switch<br>
Double clicking can control up to 49 targets, a single click can only control 1 target<br>
Dblclick/combination switch<br>
Both double click and combination switch can control up to 49 targets<br>
Mom

# EIDL

<span id="page-10-0"></span>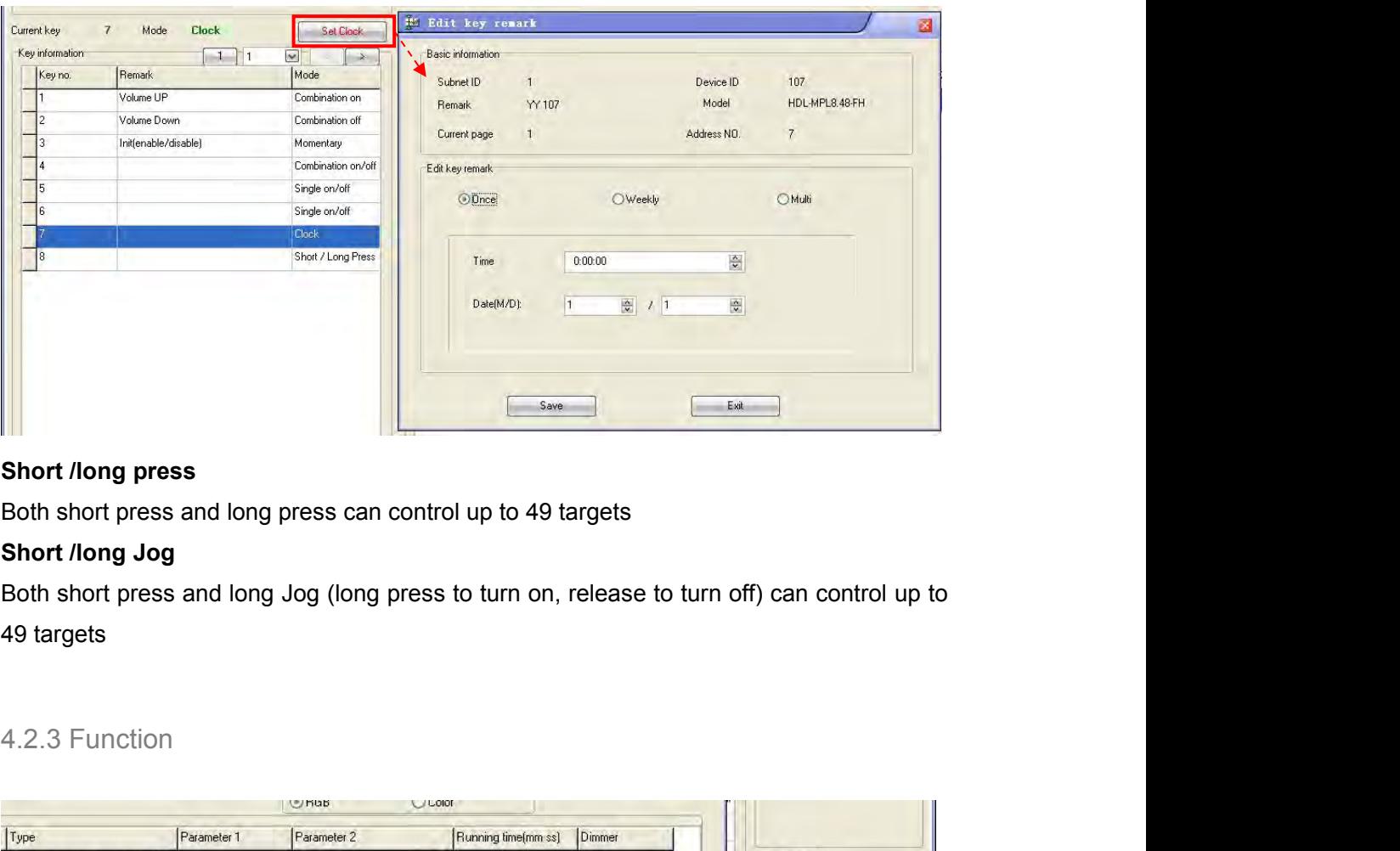

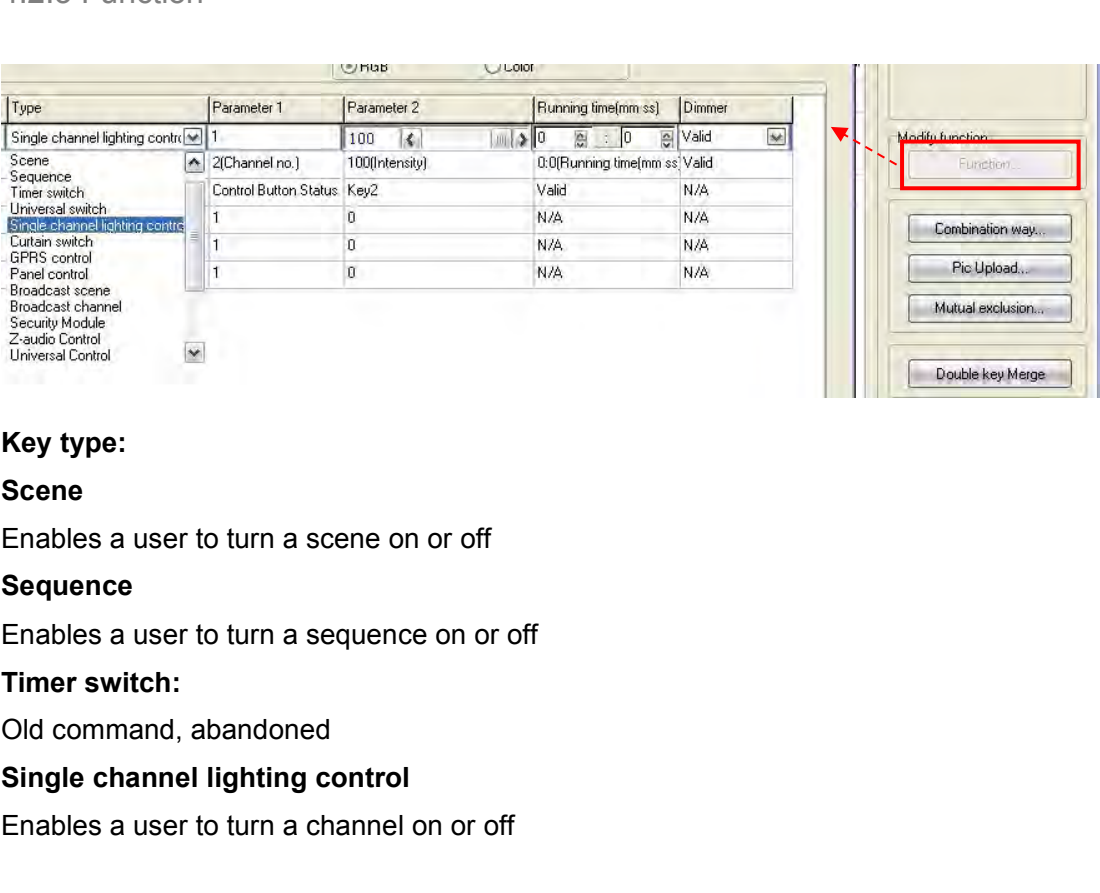

# **Scene**

# **Sequence**

Sequence<br>
Sequence<br>
Enables a user to turn a sequence on or off<br>
Timer switch:<br>
Old command, abandoned<br>
Single channel lighting control<br>
Enables a user to turn a channel on or off<br>
DLP – User Manual<br>
8 Key type:<br>
Scene<br>
Enables a user to turn a scene on or off<br>
Sequence<br>
Enables a user to turn a sequence on or off<br>
Timer switch:<br>
Old command, abandoned<br>
Single channel lighting control<br>
Enables a user to turn a channel on

<span id="page-11-0"></span>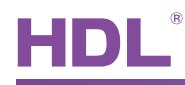

**Curtain switch<br>
Enables a user to control the curtain module (stop/ope<br>
GPRS control** ENABLE CONTROLL THE SAMILY CONTROLL THE CONTROLL THE CONTROLL THE CONTROLL THAN A USE THAN A SAMILY CONTROLL THAN A SAMILY CONTROLL THAN A SAMILY CONTROLL THAN A SAMILY CONTROLL THAN A SAMILY CONTROLL THAN A SAMILY CONTROL **Curtain switch<br>
Enables a user to control the curtain module (stop/or<br>
GPRS control<br>
Enables a user to turn a send a message via the SM<br>
Panel control Panel Control**<br> **Panel control**<br> **Panel control**<br> **Panel control**<br> **Panel control**<br> **Panel control**<br>
Shield button/page, control the AC and floor heating<br>
Enables a user to turn on or off all of the areas within **Broadcast CONTE CONTE CONTERN SCILL SERVIDE CONTEX SCILL SERVIDE CONTEX SCILL SPRS control**<br> **Enables a user to turn a send a message via the SMS m**<br> **Panel control**<br>
Shield button/page, control the AC and floor heating m **Curtain switch**<br>
Enables a user to control the curtain module (stop/ope<br> **GPRS control**<br>
Enables a user to turn a send a message via the SMS<br> **Panel control**<br>
Shield button/page, control the AC and floor heating m<br>
Enable

GPRS control<br>
Enables a user to turn a send a message via the SMS<br>
Panel control<br>
Shield button/page, control the AC and floor heating m<br>
Enables a user to turn on or off all of the areas within<br>
Broadcast channel<br>
Enables

Enables a user to control the curtain module (stop/open/close)<br>
Enables a user to control the curtain module (stop/open/close)<br>
Enables a user to turn a send a message via the SMS module<br>
Panel control<br>
Shield button/page,

User Manual<br>
Shield button/page, control<br>
Shield button/page, control the AC and floor heating module, etc.<br>
The AC and floor heating module, etc.<br>
The AC and floor heating module, etc.<br>
The AC and floor heating module, et

User Manual<br>
Enables a user to control the curtain module (stop/open/close)<br> **ENRS control**<br>
Enables a user to turn a send a message via the SMS module<br> **Panel control**<br>
Shield button/page, control the AC and floor heating **Enables a user to control the curtain module (stop/open/close)**<br> **GPRS control**<br> **Enables a user to turn a send a message via the SMS module**<br> **Panel control**<br>
Shield button/page, control the AC and floor heating module, Enables a user to control the curtain module (stop/open/close)<br>
GPRS control<br>
Enables a user to turn a send a message via the SMS module<br>
Panel control<br>
Shield button/page, control the AC and floor heating module, etc.<br>
En

Enables a user to turn a send a message via the SMS module<br> **Panel control**<br>
Shield button/page, control the AC and floor heating module, etc.<br>
Enables a user to turn on or off all of the areas within the same scene.<br> **Bro Panel control**<br>
Shield button/page, control the AC and floor heating mo<br>
Enables a user to turn on or off all of the areas within the<br> **Broadcast channel**<br>
Enables a user to turn on or off all the channels in one D<br> **Secu** Shieldbutton/page, control the AC and floor heating module, etc.<br>Enables a user to turn on or off all of the areas within the same scene.<br>**Broadcast channel**<br>Enables a user to turn on or off all the channels in one Dimmer Enablesa user to turn on or off all of the areas within the same scene.<br> **Broadcast channel**<br>
Enables a user to turn on or off all the channels in one Dimmer, Relay or DMX controller.<br> **Security module**<br> **Enables a user t** Broadcast channel<br>Enables a user to turn on or off all the channels in one Dimmer, Relay or DMX controller.<br>Security module<br>Enables a user to control the security module.<br>Z-audio control<br>Enables a user to control the Z-Aud Enables a user to turn on or off all the channels in one Dimmer, Relay or DMX controller.<br> **Security module**<br> **Enables a user to control the security module.**<br> **Z-audio control**<br> **Enables a user to control the Z-Audio modu Security module**<br>
Enables a user to control the security module.<br> **Z-audio control**<br>
Enables a user to control the Z-Audio module.<br> **Universal control**<br>
Enables a user to control the basic settings of a d<br>
the system more Enables a user to control the security module.<br> **Z-audio control**<br>
Enables a user to control the Z-Audio module.<br> **Universal control**<br>
Enables a user to control the basic settings of a device from a panel. This feature mak **Z-audio control**<br>
Enables a user to control the Z-Audio module.<br>
Universal control<br>
Enables a user to control the basic settings of a device<br>
the system more flexible for end-users. For more informa<br>
control command\_12in1 Enables a user to control the Z-Audio module.<br>
Universal control<br>
Enables a user to control the basic settings of a device from a panel. This feature makes<br>
the system more flexible for end-users. For more information, ple Universal control<br>Enables a user to control the basic settings of a device from<br>the system more flexible for end-users. For more information<br>control command\_12in1.xls, which can be download from:<br>ftp://59.41.255.150/HDL-BU Enables a user to control the basic settings of a d<br>the system more flexible for end-users. For more in<br>control command\_12in1.xls, which can be downlo<br>ftp://59.41.255.150/HDL-BUS/HDL-BUS%2Produc<br>Link page<br>Enables a user to

the system more flexible for end-users. For more information, please refer to the universal<br>control command\_12in1.xls, which can be download from:<br>ftp://59.41.255.150/HDL-BUS/HDL-BUS%2Products/ Sensors/SB-CMS-12in1/<br>Link p control command\_12in1.xls, which can be down<br>ftp://59.41.255.150/HDL-BUS/HDL-BUS%2Prod<br>**Link page**<br>Enables a user to turn immediately to a designa<br>**DALI Area dimmer**<br>Enables a user to control a group of DAI<br>SB-DN-DALI64 mo ftp://59.41.255.150/HDL-BUS/HDL-BUS%2Products/ Sensors/SB-CMS-12in1/<br>
Link page<br>
Enables a user to turn immediately to a designated page in the DLP menu.<br>
DALI Area dimmer<br>
Enables a user to control a group of DALI ballast Link page<br>
Enables a user to turn immediately to a designated page in the<br>
DALI Area dimmer<br>
Enables a user to control a group of DALI ballasts, inc<br>
SB-DN-DALI64 module.<br>
RGB control<br>
For HDL-MLED0605.432, 48DMX and 512DM Enables a user to control a group of DALI ballasts, including dimming, via the<br>SB-DN-DALI64 module.<br>**RGB control**<br>For HDL-MLED0605.432, 48DMX and 512DMX module (not ready to use)<br>IR control<br>For HDL Matrix device (not ready

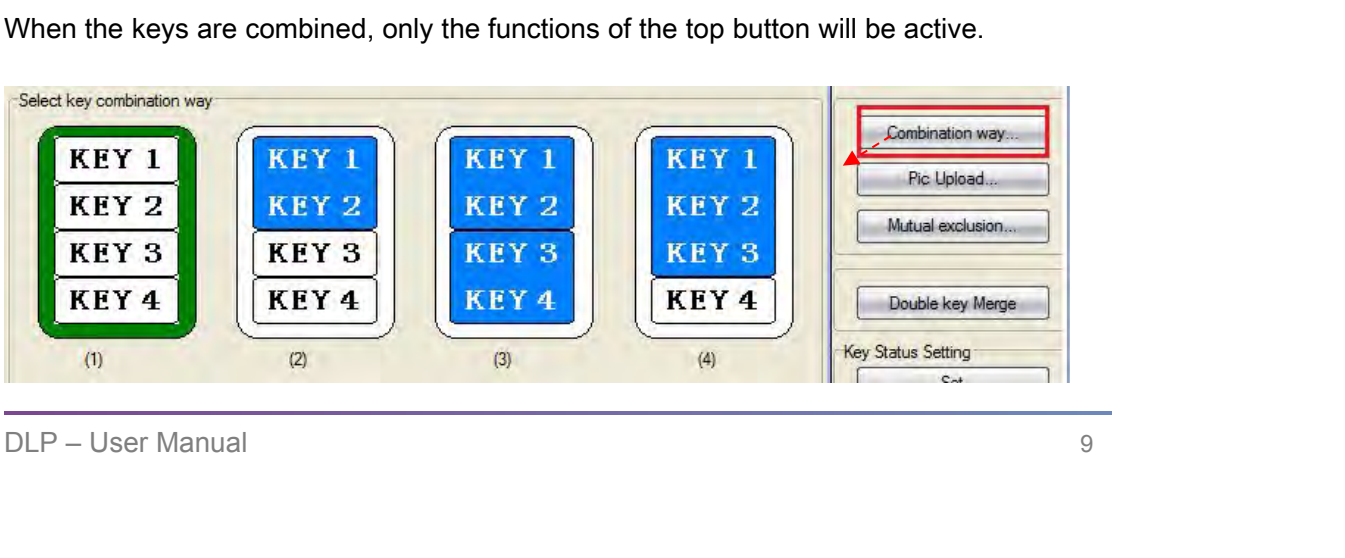

4.2.5 Pic upload<br>To change the icon for a key, double click on a key and then of<br>The inactive icons are represented by the left hand 'normal' c User Manual<br>HDL-MPL8.48/MPL8.46<br>4.2.5 Pic upload<br>To change the icon for a key, double click on a key and then click on the Pic Upload tab.<br>The inactive icons are represented by the left hand 'normal' column, the active ico User Manual<br>4.2.5 Pic upload<br>To change the icon for a key, double click on a key and then click on the Pic Upload tab.<br>The inactive icons are represented by the left hand 'normal' column, the active icons are<br>represented b FIDE-MPL8.48<br>4.2.5 Pic upload<br>To change the icon for a key, double click on a key and then click on the Pic L<br>The inactive icons are represented by the left hand 'normal' column, the active<br>represented by the right hand 'o

<span id="page-12-0"></span>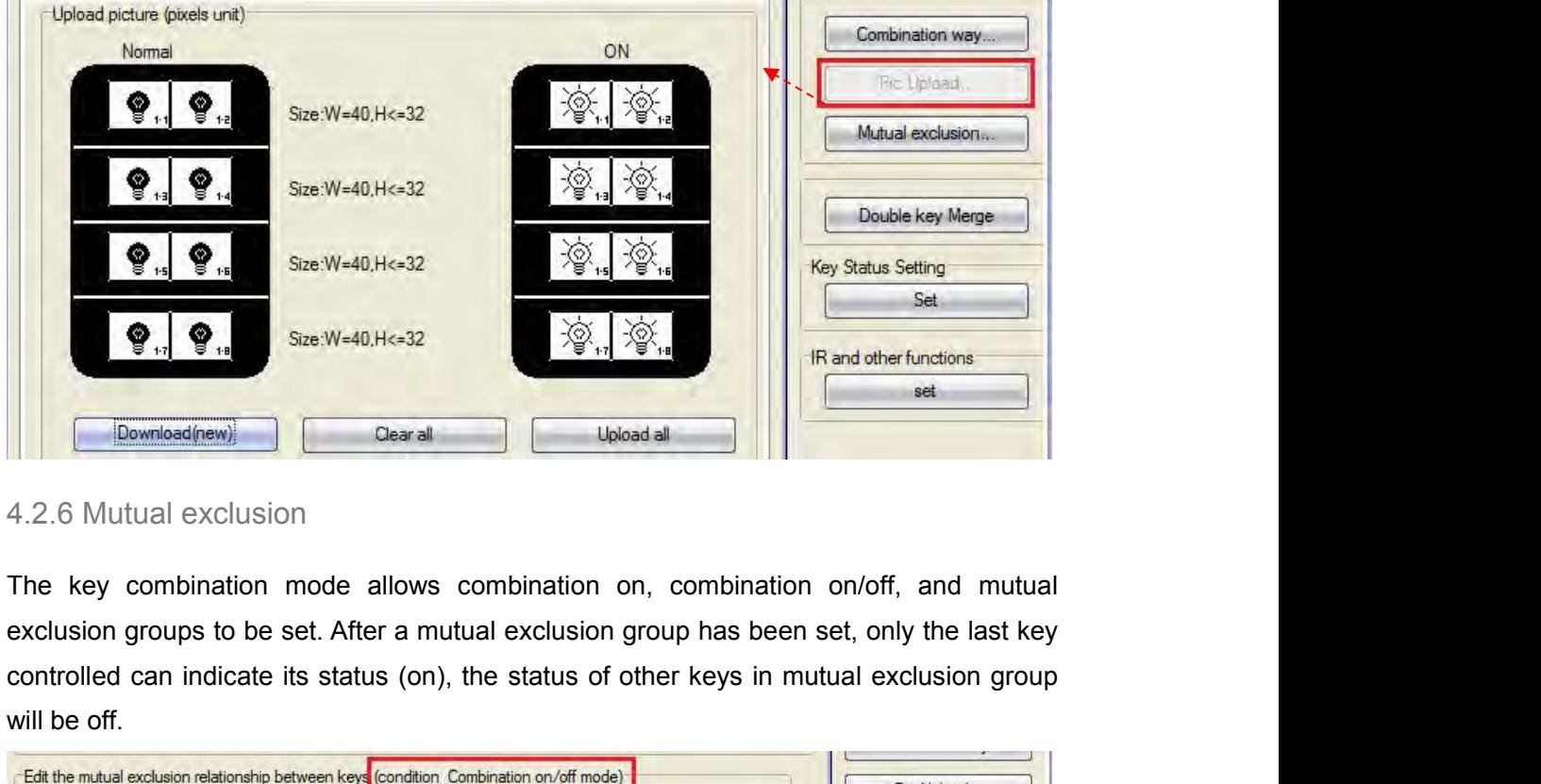

 $\begin{array}{|c|c|} \hline \textbf{Q}_{11} & \textbf{S} & \text{Size:W=40.H<=32} & \text{Sig.}, \ \hline \textbf{J} & \textbf{Q}_{11} & \textbf{Q}_{12} & \text{Sig.}, \ \hline \textbf{J} & \textbf{Q}_{12} & \textbf{Q}_{13} & \text{Q}_{14} & \text{Q}_{15} \\ \hline \end{array}$ <br>
4.2.6 Mutual exclusion<br>
The key combination mode allows combination<br>

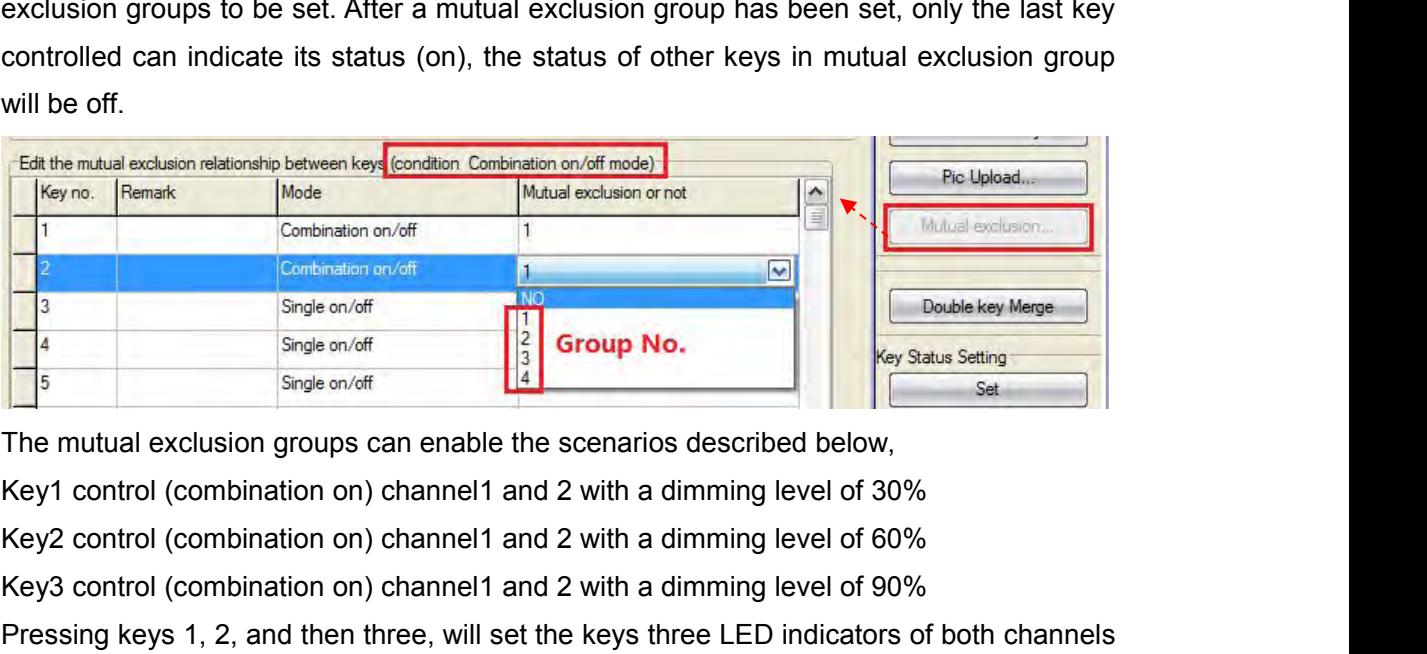

Key3 control (combination on) channel1 and 2 with a dimming level of 90%<br>Pressing keys 1, 2, and then three, will set the keys three LED indicators of both channels<br>to 90%. If the mutual exclusion group is set to three ke For the mutual exclusion relation between key Control (combination on/of the control exclusion on of the control of control (combination on of the control of control of control (combination on) channel 1 and 2 with a dimmi Pressing keys 1, 2, and then three, will set the keys three LED indicators of both channels<br>
Pressing keys 1, 2, and then three, will set to three keys, then the LED indicator of the<br>
Response on the scenarios described be Someonoff<br>
Shighe on/off<br>
Shighe on/off<br>
Shighe on/off<br>
Shighe on/off<br>
Shighe on/off<br>
The mutual exclusion groups can enable the scenarios described below,<br>
Key1 control (combination on) channel1 and 2 with a dimming level Single on/off<br>
Single on/off<br>
Single on/off<br>
The mutual exclusion groups can enable the scenarios described below,<br>
Key1 control (combination on) channel1 and 2 with a dimming level of 30%<br>
Key2 control (combination on) c

<span id="page-13-0"></span>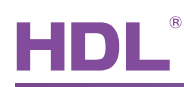

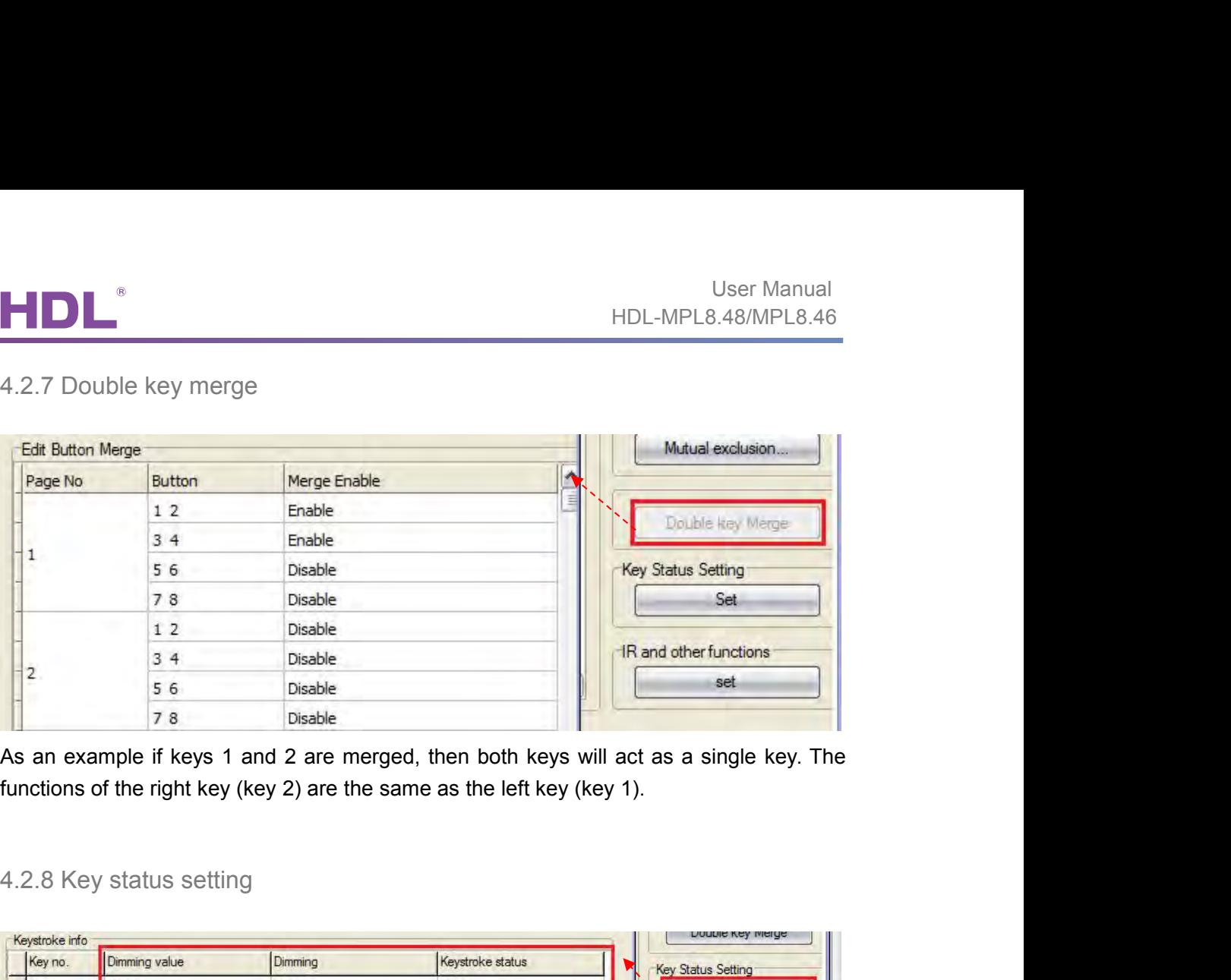

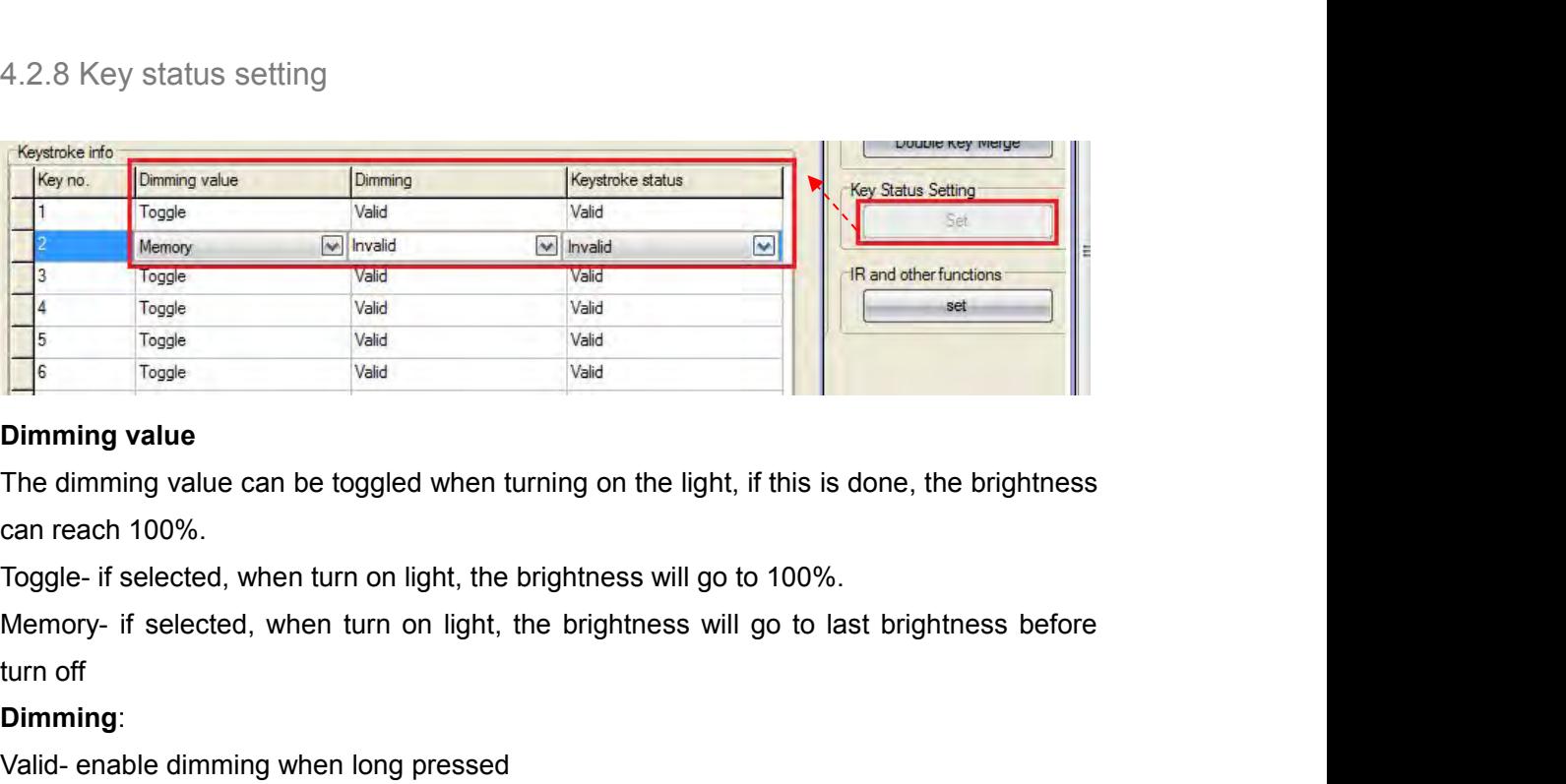

Valid<br>
Froggle<br>
Consider the dimming value<br>
The dimming value can be toggled when turning on the light, if this is done, the<br>
can reach 100%.<br>
Toggle- if selected, when turn on light, the brightness will go to 100%.<br>
Memor Dimming value<br>
The dimming value<br>
The dimming value can be toggled when turning on the light, if this is done,<br>
can reach 100%.<br>
Toggle- if selected, when turn on light, the brightness will go to 100%.<br>
Memory- if selected **Dimming value**<br>The dimming value can be toggled when turning on the I<br>can reach 100%.<br>Toggle- if selected, when turn on light, the brightness will<br>Memory- if selected, when turn on light, the brightness<br>turn off<br>**Dimming** 

The dimming value can be toggled when turning on the light, if this is done, the brigl<br>can reach 100%.<br>Toggle- if selected, when turn on light, the brightness will go to 100%.<br>Memory- if selected, when turn on light, the b can reach 100%.<br>Toggle- if selected, when turn on light, the brightness will go to 100%.<br>Memory- if selected, when turn on light, the brightness will go to last brightness be<br>turn off<br>**Dimming**:<br>Valid- enable dimming when

# **Dimming**:

Invalid- Disable dimming, just on/off<br> **Keystroke status:**<br>
Valid - Enable the LED indicator of the key<br>
Invalid - Disable the LED indicator of the key<br>
DLP – User Manual 11

<span id="page-14-0"></span>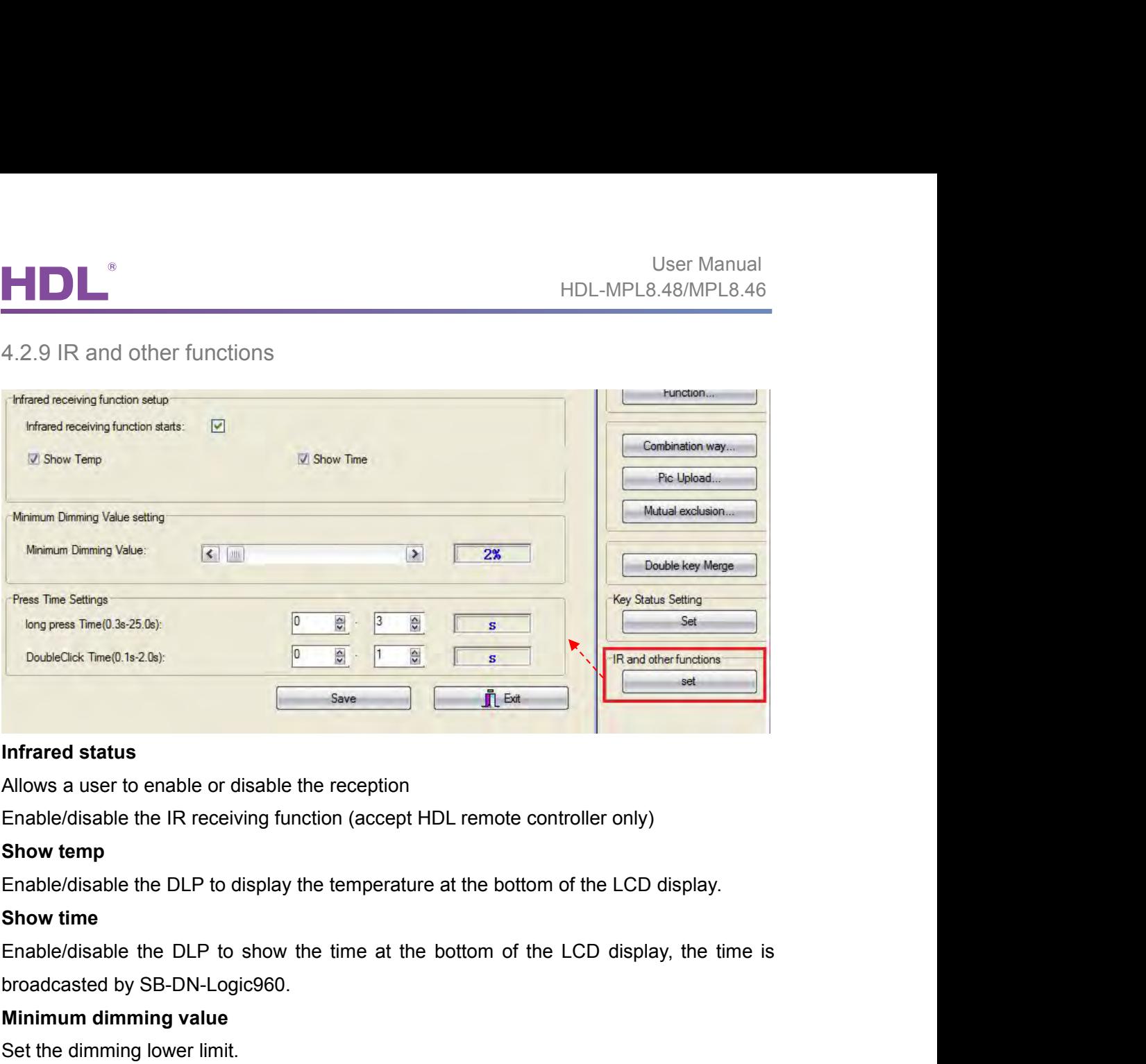

**Infrared status**<br>Allows a user to enable or disable the reception<br>Enable/disable the IR receiving function (accept HDL remote cont<br>**Show temp**<br>Enable/disable the DLP to display the temperature at the bottom of<br>**Show time** 

Infrared status<br>
Allows a user to enable or disable the reception<br>
Enable/disable the IR receiving function (accept HDL remote control<br>
Show temp<br>
Enable/disable the DLP to display the temperature at the bottom of t<br>
Show Allows a user to enable or disable the reception<br>
Enable/disable the IR receiving function (accept HDL remote controller only)<br> **Show temp**<br>
Enable/disable the DLP to display the temperature at the bottom of the LCD displa Enable/disable the IR receiving function (accept HDL remote controller only)<br> **Show temp**<br>
Enable/disable the DLP to display the temperature at the bottom of the LCD display.<br> **Show time**<br>
Enable/disable the DLP to show th Show temp<br>Enable/disable the DLP to display the temperature at the bottom of the LCD display.<br>Show time<br>Enable/disable the DLP to show the time at the bottom of the LCD display, the time is<br>broadcasted by SB-DN-Logic960.<br>M Enable/disable the DLP to display the temperature at the I<br>**Show time**<br>Enable/disable the DLP to show the time at the bottom<br>broadcasted by SB-DN-Logic960.<br>**Minimum dimming value**<br>Set the dimming lower limit.<br>The Lower lim Show time<br>
Enable/disable the DLP to show the time at the bottom of the LCD display, the time is<br>
broadcasted by SB-DN-Logic960.<br>
Minimum dimming value<br>
Set the dimming lower limit.<br>
The Lower limit is useful if you would Enable/disable the DLP to show the time at the bottom of<br>broadcasted by SB-DN-Logic960.<br>**Minimum dimming value**<br>Set the dimming lower limit.<br>The Lower limit is useful if you would like to skip the low<br>certain level, say 40 broadcasted by SB-DN-Logic960.<br>
Minimum dimming value<br>
Set the dimming value<br>
Set the dimming lower limit.<br>
The Lower limit is useful if you would like to skip the low level segment and dim from a<br>
certain level, say 40%. Minimum dimming value<br>Set the dimming lower limit.<br>The Lower limit is useful if you would like to skip the low level segre<br>certain level, say 40%. You want to skip it because maybe lower tha<br>for you or maybe the load quali Certain level, say 40%. You want to skip it because maybe lower man 40% is impractical<br>for you or maybe the load quality is not so good and trembles when at low level segment.<br>**Long press time**<br>Set time for long-press, def

4.2.10 Test the Switch<br>Test the key function in the software, rather than press the physical button.<br>DLP – User Manual 12

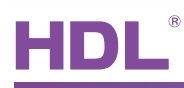

<span id="page-15-0"></span>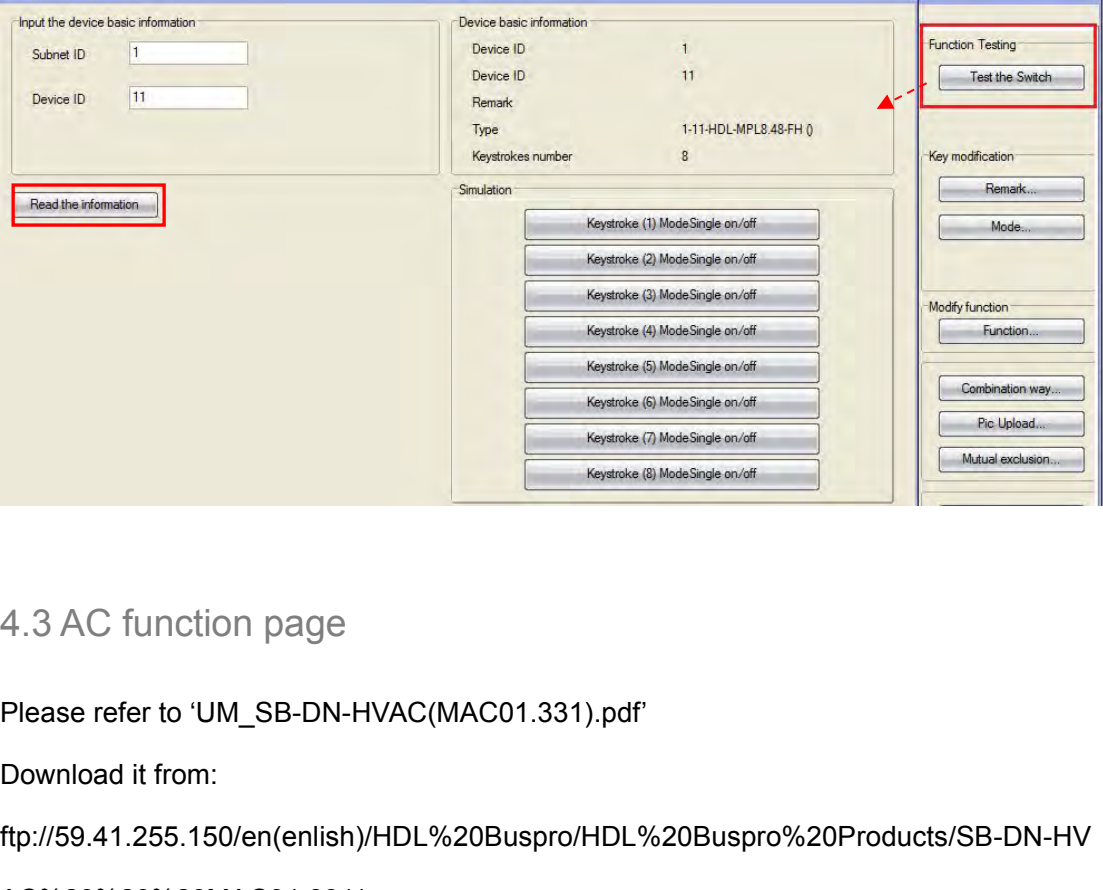

ftp://59.41.255.150/en(enlish)/HDL%20Buspro/HDL%20Buspro%20Products/SB-DN-HV

AC%20%20%20MAC01.331/

Franceof the Californian Controller Property of The Same Controller Property of The Same Controller Property<br>
Flownload it from:<br>
ftp://59.41.255.150/en(enlish)/HDL%20Buspro/HDL%20Buspro%20Products/SB-DN<br>
AC%20%20%20MAC01 Pleaserefer to 'UM\_SB-DN-HVAC(MAC01.331).pdf'<br>Download it from:<br>ftp://59.41.255.150/en(enlish)/HDL%20Buspro/HDL%20Buspro%20Products/SB-DN-HV<br>AC%20%20%20MAC01.331/<br>4.4 Floor heating page<br>Please refer to 'UM\_HDL-MFH06.432(F Please refer to 'UM\_SB-DN-HVAC(MACU1.331).pdf<br>ftp://59.41.255.150/en(enlish)/HDL%20Buspro/HDL%20Buspro%20Products/SB-DN-HV<br>AC%20%20%20MAC01.331/<br>4.4 Floor heating page<br>Please refer to 'UM\_HDL-MFH06.432(Floor Heating Contro Please refer to 'UM\_SB-DN-HVAC(MAC01.331).pdf'<br>Download it from:<br>ftp://59.41.255.150/en(enlish)/HDL%20Buspro/HDL%20Buspro%20Produ<br>AC%20%20%20MAC01.331/<br>4.4 Floor heating page<br>Please refer to 'UM\_HDL-MFH06.432(Floor Heating 4.4 Floor heating page<br>Please refer to 'UM\_HDL-MFH06.432(Floor Heating Controller).pdf'.<br>Download it from: ftp://59.41.255.150/HDL-BUS/HDL-BUS%20Products/HDL-MFH06.432<br>4.5 Music page<br>Please refer to 'UM\_SB-Z-AUDIO(Digital 4.4Floor heating page<br>Please refer to 'UM\_HDL-MFH06.432(Floor Heating Cont<br>Download it from: ftp://59.41.255.150/HDL-BUS/HDL-BUS<br>4.5 Music page<br>Please refer to 'UM\_SB-Z-AUDIO(Digital Background Mu:<br>Download it from:<br>ftp:/

Download it from:<br>
ftp://59.41.255.150/en(enlish)/HDL%20Buspro/HDL%20Buspro%20Products/SB-Z-Audio<br>
DLP – User Manual 13 ftp://59.41.255.150/en(enlish)/HDL%20Buspro/HDL%20Buspro%20Products/SB-Z-Audio

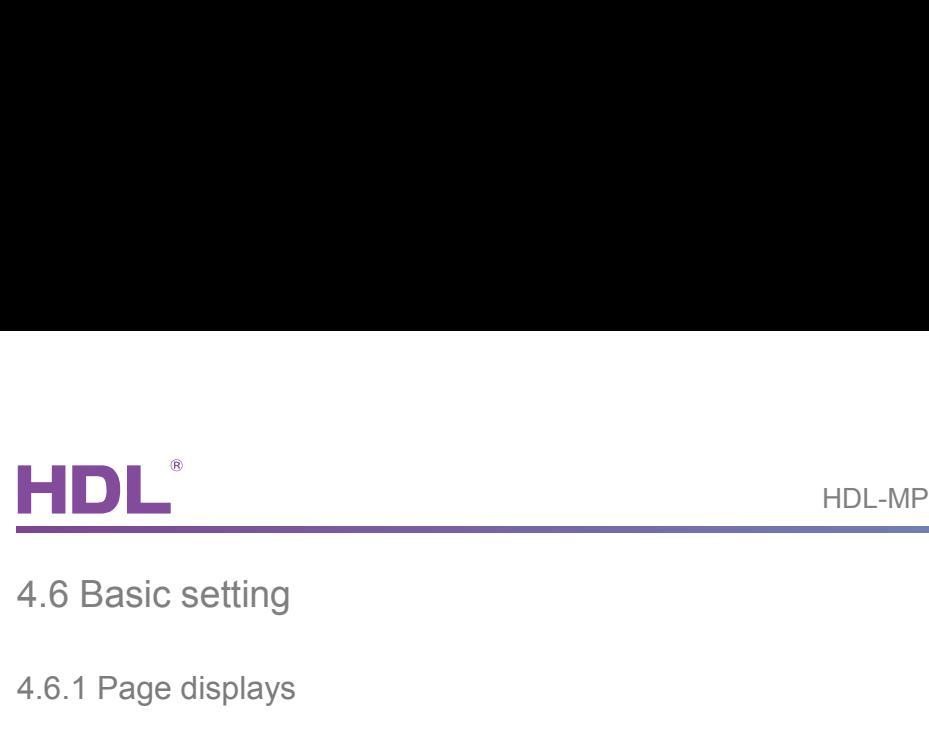

4.6 Basic setting<br>4.6.1 Page displays<br>Page display: the pages selected will be displayed on the panel.

<span id="page-16-0"></span>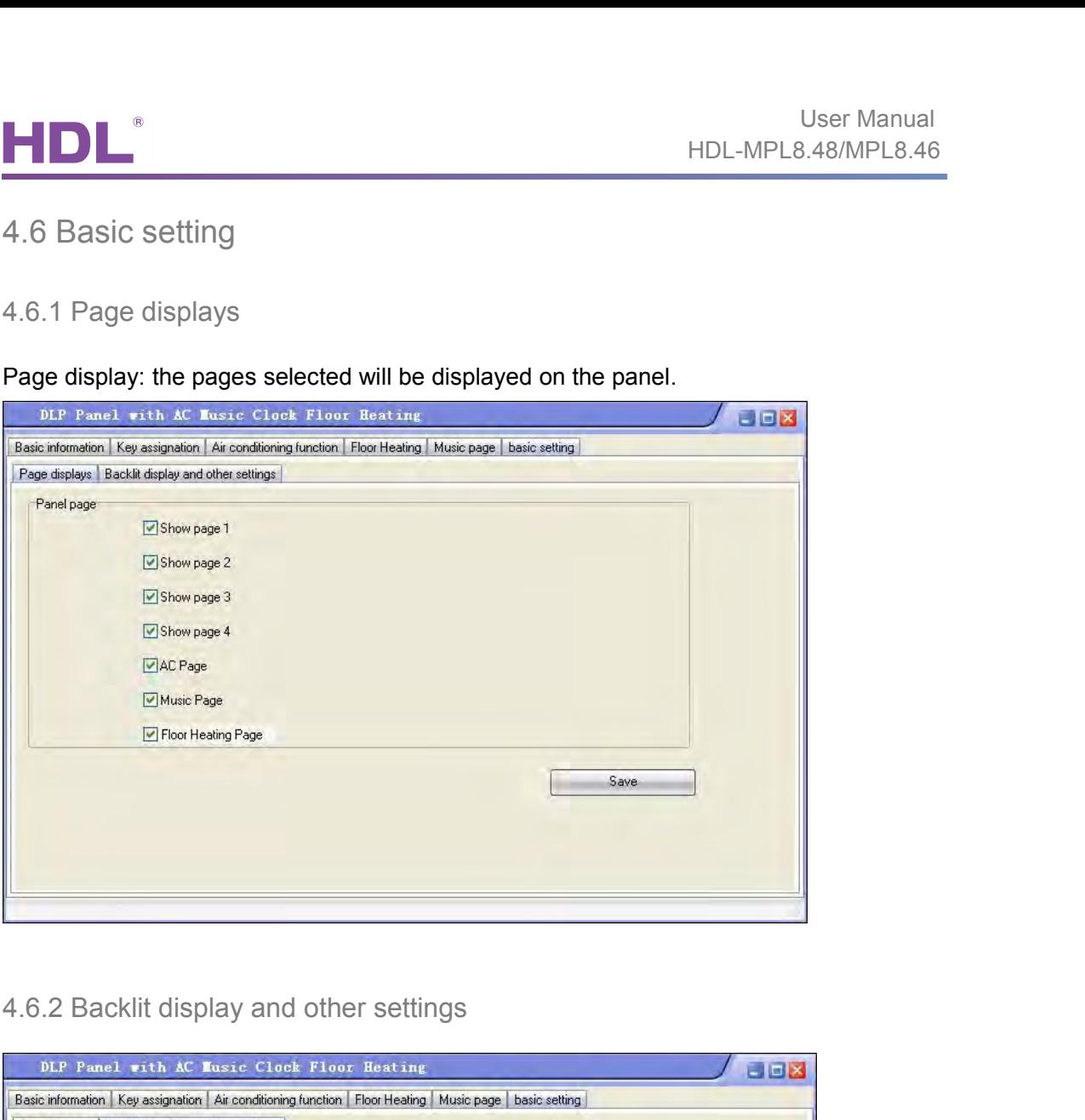

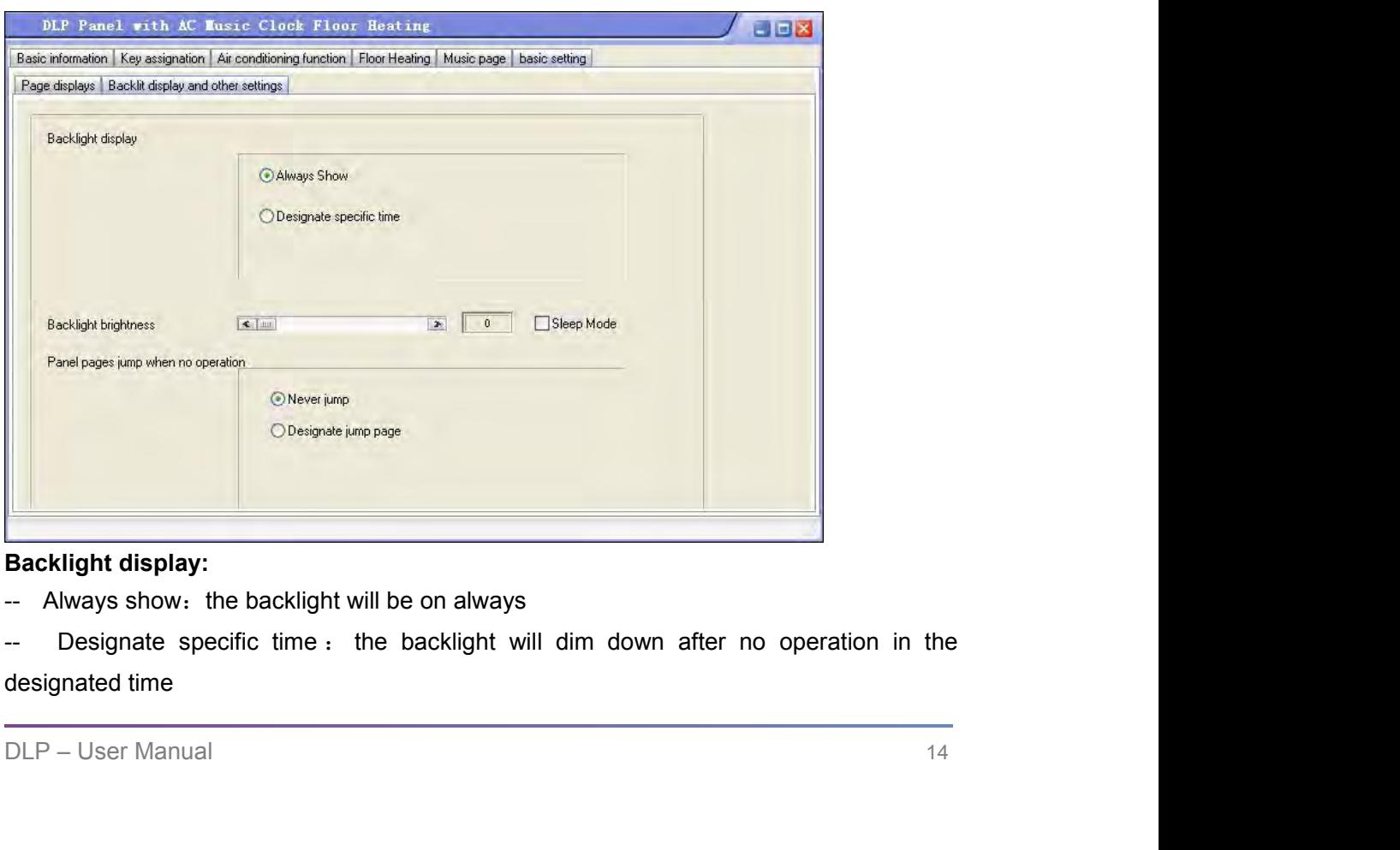

**Backlight brightness:** can change the backlight brightness.<br> **Backlight brightness:** can change the backlight brightness.<br>
Sleep mode:

<span id="page-17-0"></span>**Sleep mode:**<br> **Sleep mode:**<br>
In power save mode, if select "sleep mode", the first<br>
the backlight, the second time to press the buttor User Manual<br>
IDL-MPL8.48/MPL8.46<br>
Backlight brightness: can change the backlight brightness.<br>
Sleep mode:<br>
In power save mode, if select "sleep mode", the first time to press the button, only lighten<br>
the backlight, the se User Manual<br>
HDL-MPL8.48/MPL8.46<br>
Backlight brightness: can change the backlight brightness.<br>
Sleep mode:<br>
In power save mode, if select "sleep mode", the first time to press the button, only lighten<br>
the backlight, the se Sleep mode:<br>
Sleep mode:<br>
Sleep mode:<br>
In power save mode, if select "sleep mode", the first time to press the button, only lighten<br>
the backlight, the second time to press the button will send out command; if unselect<br>
"s HDL-MPL8.48/MPL8.46<br> **Note:**<br> **Note:**<br> **No Backlight brightness:** can change the backlight brightness.<br> **Sleep mode:**<br>
In power save mode, if select "sleep mode", the first time to press the butt<br>
the backlight, the second time to press the button will send out co Backlight brightness: can change the backlight brightness.<br>
Sleep mode:<br>
In power save mode, if select "sleep mode", the first time to press the button, only lighten<br>
the backlight, the second time to press the button will Sleep mode:<br>
In power save mode, if select "sleep mode", the first time to press the button, only lighten<br>
the backlight, the second time to press the button will send out command; if unselect<br>
"sleep mode", it will lighte Seep mode.<br>
In power save mode, if select "sleep mode", the first time to press the button, only light<br>
the backlight, the second time to press the button will send out command; if unsel<br>
"sleep mode", it will lighten the

time

**Panel pages jump when on operation:**<br>--Never jump: never jump after no operation in the designated time.<br>--Designate jump page: jump to the specific page after no operation in the designated<br>time<br>5. DLP Setting Page.<br>Long --Never jump: never jump after no operation in the desig<br>--Designate jump page: jump to the specific page aft<br>time<br>5. DLP Setting Page<br>Long press the first button (key1 or key2) and the fourth<br>the setting page.

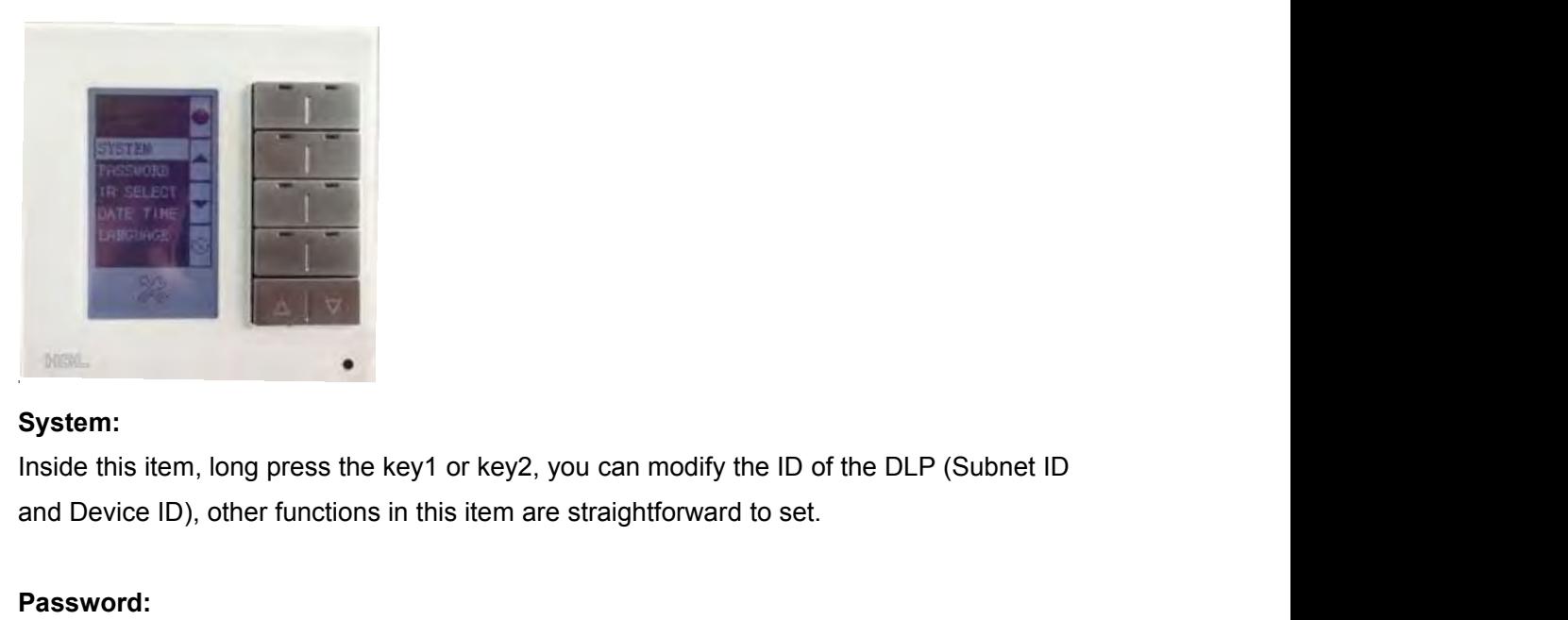

# **System:**

**Inside this item, long press the key1 or key2, yo and Device ID), other functions in this item are s<br>
<b>Password:**<br>
You can set password for each page, when use can use the almighty password to unlock the page.<br> **IR select** 

# **Password:**

Inside this item, long press the key1 or key2, you can modify the ID of the DLP (Subnet ID<br>and Device ID), other functions in this item are straightforward to set.<br> **Password:**<br>
You can set password for each page, when use System:<br>
You can set password for each page, when user forgets his/her 4-digit password, he/she<br>
can use the almighty password to unlock the page - 8465. System:<br>
System:<br>
Inside this item, long press the key1 or key2, you can modify the ID of the DLP (Subnet ID<br>
and Device ID), other functions in this item are straightforward to set.<br>
Password:<br>
You can set password for ea

<span id="page-18-0"></span>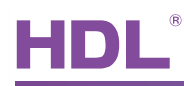

FIDL<sup>®</sup><br>Please refer to the doc – "08- SB-HHR-D.ppt".<br>Download it from: ftp://59.41.255.150/HDL-BUS/HDL-BUS%20Training%20<br>Training%20Course/ UserManual<br>Please refer to the doc – "08- SB-HHR-D.ppt".<br>Download it from: ftp://59.41.255.150/HDL-BUS/HDL-BUS%20Training%20Course/<br>Training%20Course/ Training%20Course/ **Please refer to the doc – "08- SB-HHR-D.ppt".**<br>Download it from: ftp://59.41.255.150/HDL-BUS/HI<br>Training%20Course/<br>Date Time:<br>In this item, you can specify the ID of SB-DN-Lo<br>long-press the key1 (or key2), "OK!" will then

UserManual<br>
IDL-MPL8.48/MPL8.46<br>
Please refer to the doc – "08- SB-HHR-D.ppt".<br>
Download it from: ftp://59.41.255.150/HDL-BUS/HDL-BUS%20Training%20Course/<br>
Training%20Course/<br>
Date Time:<br>
In this item, you can specify the HDL-MPL8.48/MPL8.46<br>
Please refer to the doc – "08- SB-HHR-D.ppt".<br>
Download it from: ftp://59.41.255.150/HDL-BUS/HDL-BUS%20Training%20Course/<br>
Training%20Course/<br>
Date Time:<br>
In this item, you can specify the ID of SB-DN-Please refer to the doc – "08- SB-HHR-D.ppt".<br>Download it from: ftp://59.41.255.150/HDL-BUS/HDL-BUS%20Training%20Course/<br>Training%20Course/<br>Date Time:<br>In this item, you can specify the ID of SB-DN-Logic960 and the correct Training%20Course/<br>
Date Time:<br>
In this item, you can specify the ID of SB-DN-Logic960 and the correc<br>
long-press the key1 (or key2), "OK!" will then be shown, the clock in SB-<br>
now corrected. (SB-DN-Logic960 has a real t Date Time:<br>
In this item, you can specify the ID of SB-DN-Logic960 and the corrected long-press the key1 (or key2), "OK!" will then be shown, the clock in<br>
now corrected. (SB-DN-Logic960 has a real time clock).<br>
Language:

# **Language:**

Q:

now corrected. (SB-DN-Logic960 has a real time clock).<br> **Language:**<br>
Choose language – 中文 or English.<br>
6. FAQ<br>
6. FAQ<br>
0:<br>
we can use DLP to arm and disarm HDL's security system (SB-DN-SEC250K) Choose language – 中文 or English.<br>
6. FAQ<br>
6.1 Panel FAQ001\_HDL BUSpro<br>
Q:<br>
We can use DLP to arm and disarm HDL's security system (SB-DN-SEC250K), but how<br>
can I prevent intruders to disarm my security system?<br>
A: **6. FAQ**<br>6.1 Panel FAQ001\_HDL BUSpro<br>Q:<br>We can use DLP to arm and disarm HDL's security system (SB-DN-SEC250K), but how<br>can I prevent intruders to disarm my security system?<br>A:<br>You can set password to protect your security 6. FAQ<br>
6.1 Panel FAQ001\_HDL BUSpro<br>
Q:<br>
We can use DLP to arm and disarm HDL's security system (SB-DN-SEC250K), bu<br>
can I prevent intruders to disarm my security system?<br>
A:<br>
You can set password to protect your security 6.1 Panel FAQ001\_HDL BUSpro<br>
Q:<br>
We can use DLP to arm and disarm HDL's security system (SB-DN-SEC250K)<br>
can I prevent intruders to disarm my security system?<br>
A:<br>
You can set password to protect your security operation pa

A:

6. FAQ<br>
6.1 Panel FAQ001\_HDL BUSpro<br>
Q:<br>
We can use DLP to arm and disarm HDL's security system (SB-DN-SEC250K), but how<br>
can I prevent intruders to disarm my security system?<br>
A:<br>
You can set password to protect your secu **6. FAQ**<br>
6.1 Panel FAQ001\_HDL BUSpro<br>
Q:<br>
We can use DLP to arm and disarm HDL's security system (SB-DN-SEC250K), but how<br>
can I prevent intruders to disarm my security system?<br>
A:<br>
You can set password to protect your se can I prevent intruders to disarm my security system?<br>
A:<br>
You can set password to protect your security operation page on DLP (long press the first<br>
and fourth buttons at the same time on SB-DLP,<br>
long press the first/sec A:<br>
You can set password to protect your security operation page on DLP (long press the first<br>
and fourth buttons at the same time on SB-DLP,<br>
long press the first/second and seventh/eighth buttons at the same time on<br>
HDL You can set password to protect your security operation page on DLP (long press the first<br>and fourth buttons at the same time on SB-DLP,<br>long press the first/second and seventh/eighth buttons at the same time on<br>HDL-MPL8.4

HDL-MPL8.48).

Q:

HDL-MPL8.48).<br>
6.2 Panel FAQ002\_HDL BUSpro<br>
Q:<br>
There are "single on/off" key mode and "combination on/off" key mode, we<br>
key with former key mode works correctly, the led indicator indicates<br>
the on/off status correctly,

There are "single on/off" key mode and "combination on/off" key mode, we find that the key with former key mode works correctly, the led indicator indicates<br>the on/off status correctly, but the latter one does not work th and fourth buttons at the same time on SB-DLP,<br>
long press the first/second and seventh/eighth buttons at the same time on<br>
HDL-MPL8.48).<br>
6.2 Panel FAQ002\_HDL BUSpro<br>
Q:<br>
There are "single on/off" key mode and "combinatio Iong press the first/second and seventh/eighth buttons at the same time on<br>HDL-MPL8.48).<br>6.2 Panel FAQ002\_HDL BUSpro<br>Q:<br>There are "single on/off" key mode and "combination on/off" key mode, we find that the<br>key with former 6.2 Panel FAQ002\_HDL BUSpro<br>
Q:<br>
Q:<br>
There are "single on/off" key mode and "combination on/off" key mode, we find that the<br>
key with former key mode works correctly, the led indicator indicates<br>
the on/off status correct

A:

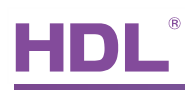

User Manual<br>the key indicator of this key mode is designed so that it just toggles<br>when you press it, that is all. However, there is a solution for the problem you met,<br>simply add one more command in your "other keys", i.e Wer Manual<br>HDL-MPL8.48/MPL8.46<br>the key indicator of this key mode is designed so that it just toggles<br>when you press it, that is all. However, there is a solution for the problem you met,<br>simply add one more command in you Simply add one more command in your "other keys", i.e., "Panel control -> control button button status",<br>Simply add one more command in your "other keys", i.e., "Panel control -> control button status",<br>Simply add one more status", Sen Manual<br>HDL-MPL8.48/MPL8.46<br>the key indicator of this key mode is designed so that it just toggles<br>when you press it, that is all. However, there is a solution for the problem you met,<br>simply add one more command in you Example The key indicator of this key mode is designed so that it just toggles<br>the key indicator of this key mode is designed so that it just toggles<br>simply add one more command in your "other keys", i.e., "Panel control -

directly.

# Q:

when you press it, that is all. However, there is a solution for the problem you met,<br>simply add one more command in your "other keys", i.e., "Panel control -> control button<br>status",<br>send this command to the "combination simply add one more command in your "other keys", i.e., "Panel control -> control button<br>status",<br>send this command to the "combination on/off" key to turn on or off the key indicator<br>directly.<br>6.3 Panel FAQ003\_HDL BUSpro<br> status",<br>
Send this command to the "combination on/off" key to turn on or off the key indicator<br>
directly.<br>
6.3 Panel FAQ003\_HDL BUSpro<br>
Q:<br>
I have three keys, all of them are set as "combination on" keys, and all of them send this command to the "combination on/off" key to turn on or off the key indicator<br>directly.<br>6.3 Panel FAQ003\_HDL BUSpro<br>Q:<br>1 have three keys, all of them are set as "combination on" keys, and all of them are<br>configured directly.<br>
G.3 Panel FAQ003\_HDL BUSpro<br>
Q:<br>
I have three keys, all of them are set as "combination on" keys, and all of them are<br>
configured to control the same two loads, but 30%, 50% and 80%, respectively.<br>
After the con 6.3 Panel FAQ003\_HDL BUSpro<br>Q:<br>I have three keys, all of them are set as "combination on" keys, and all of them are<br>configured to control the same two loads, but 30%, 50% and 80%, respectively.<br>After the configuration, I f 6.3 Panel FAQ003\_HDL BUSpro<br>
Q:<br>
l have three keys, all of them are set as "combination on" keys, and all of them are<br>
configured to control the same two loads, but 30%, 50% and 80%, respectively.<br>
After the configuration, A: Q:<br>
I have three keys, all of them are set as "combination on" keys, and all of them are<br>
configured to control the same two loads, but 30%, 50% and 80%, respectively.<br>
After the configuration, I find that when I press the I have three keys, all of them are set as "combination on" keys, and all of them are configured to control the same two loads, but 30%, 50% and 80%, respectively.<br>After the configuration, I find that when I press the first configured to control the same two loads, but 30%, 50% and 80%, respectively.<br>After the configuration, I find that when I press the first key, loads are 30% and the key 1<br>indicator is on, when I go on to press the second k After the configuration, I find that when I press the first key, loads<br>indicator is on, when I go on to press the second key, the loads are<br>and both key 1 and key 2 indicators are on, when I press key 3, le<br>the key indicat and both key 1 and key 2 indicators are on, when I press key 3, loads are 80%<br>the key indicators are on, this is not a problem, but for me, ideally, I would<br>like only one key indicator is on, which is the last one I presse

A:<br>
Yes, You can refer to FAQ2, another method is to set these three keys in "mutual<br>
exclusion", mutual exclusion works just as you have described - only the last pressed<br>
key is on, all the other indicators for mutual ex Pes, You can refer to FAQ2, another method is to set these three keys in "mutual<br>exclusion", mutual exclusion works just as you have described - only the last pressed<br>key is on, all the other indicators for mutual exclusio exclusion", mutual exclusion works just as you have described - only the last key is on, all the other indicators for mutual exclusion keys (which are in the exclusion group) are off.<br>
6.4 Panel FAQ004\_HDL BUSpro<br>
Q:<br>
The

# Q:

exclusion group) are off.<br>
6.4 Panel FAQ004\_HDL BUSpro<br>
Q:<br>
The HDL-MPL8.48 has four physical keys (well, 8, actually, left and<br>
page-turning keys. I am trying to setup function like this: left key for<br>
right key for dimmi 6.4 Panel FAQ004\_HDL BUSpro<br>
The HDL-MPL8.48 has four physical keys (well, 8, actually, left and right<br>
page-turning keys. I am trying to setup function like this: left key for dim<br>
right key for dimming down, is it possi 2) button 2 : single channel control OFF<br>
4) button 2 : single channel control OFF<br>
4) button 2 : single channel control OFF<br>
4) and the single channel control OFF<br>
4) and the single channel control OFF<br>
4) and the single 6.4 Panel FAQ004\_HDL BUSpro<br>  $Q$ :<br>
The HDL-MPL8.48 has four physical keys (well, 8, actually, left and right<br>
page-turning keys. I am trying to setup function like this: left key for dimn<br>
right key for dimming down, is i Q:<br>
The HDL-MPL8.48 has four physical keys (well, 8, actually, left and right) and two<br>
page-turning keys. I am trying to setup function like this: left key for dimming down<br>
right key for dimming down, is it possible?<br>
A: The HDL-MPL8.48 has four physical keys (well, 8, actually, left and right<br>page-turning keys. I am trying to setup function like this: left key for dimm<br>right key for dimming down, is it possible?<br>A:<br>See please follow the s

A:

- 
- 
- 
- 
- 

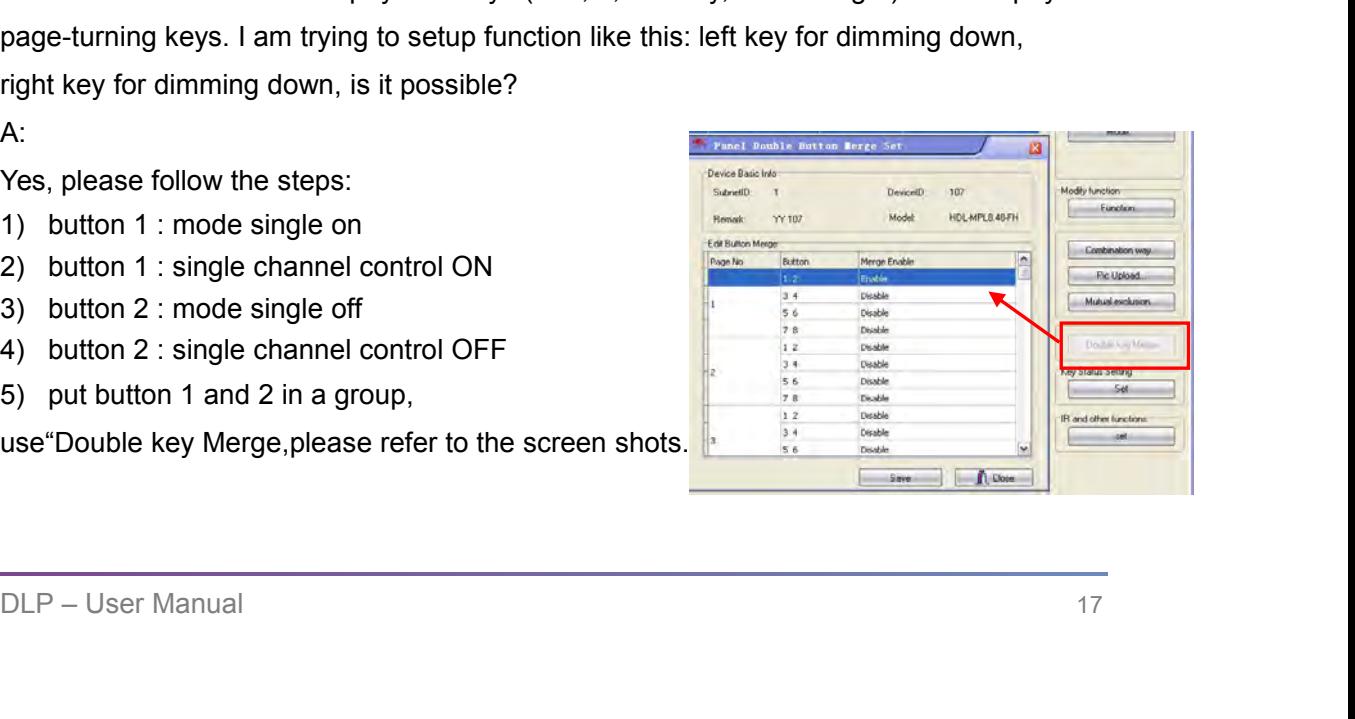

# Q:

Use<br>
HDL-MPL8.48/<br>
6.5 Panel FAQ005\_HDL BUSpro<br>
Q:<br>
Whenever I long press a button and try to dim up, I always want to dim to at leas Whenever I long press a button and try to dim up, I always want to dim to at least 50%, so<br>any level lower than 50% is not practical at all for me, can I bypass the lower segment and<br>dim upward from 50%, this saves me just User Manual<br>any HDL-MPL8.48/MPL8.46<br>6.5 Panel FAQ005\_HDL BUSpro<br>Q:<br>Whenever I long press a button and try to dim up, I always want to dim to at least 50%, so<br>any level lower than 50% is not practical at all for me, can I b User Manual<br>
HDL-MPL8.48/MPL8.46<br>
6.5 Panel FAQ005\_HDL BUSpro<br>
Q:<br>
Whenever I long press a button and try to dim up, I always want to dim to at least 50%, so<br>
any level lower than 50% is not practical at all for me, can I A: HDL-MPL8.48/MPL8.46<br>
6.5 Panel FAQ005\_HDL BUSpro<br>
Q:<br>
Whenever I long press a button and try to dim up, I always want to dim to at least 50%, so<br>
any level lower than 50% is not practical at all for me, can I bypass the lo

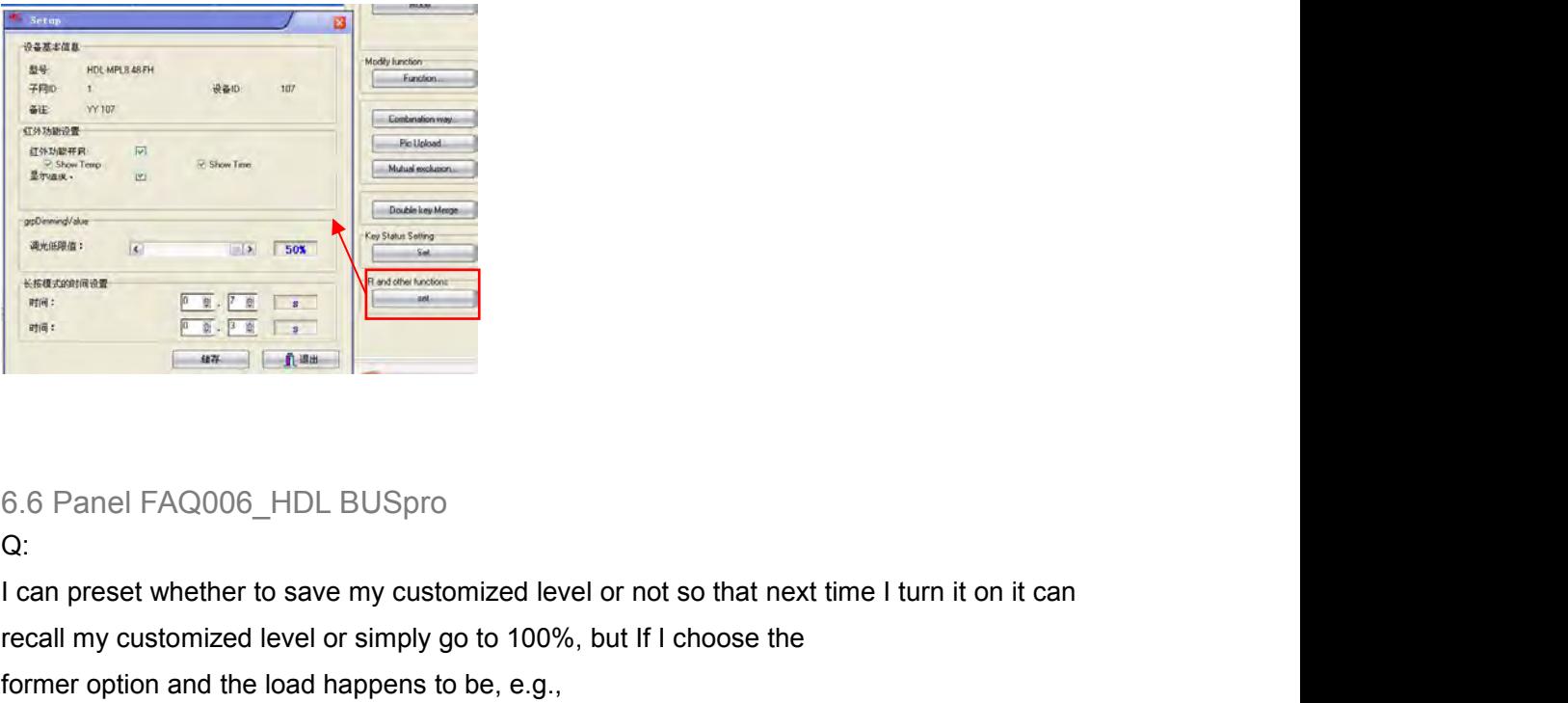

Q:

**Example 1**<br> **Example 1**<br> For February 1988.<br>
For February 1988.<br>
For February 1989.<br>
1 Can preset whether to save my customized level or not so that next time I turn it on it c<br>
1 can preset whether to save my customized level or not so that next Fig. 1. The second of the Dim intervals of the gas-discharging light, not the problem<br>of the Dimer of the dimer save my customized level or not so that next time I turn it on it can<br>recall my customized level or simply go

6.6 Panel FAQ006\_HDL BUSpro<br>
Q:<br>
defined the characteristic of the characteristic of the gas-discharging light, not the problem<br>
former option and the load happens to be, e.g.,<br>
fluorescent light, if you dim it too low an 6.6 Panel FAQ006\_HDL BUSpro<br>Q:<br>Compreset whether to save my customized level or not so that next time I turn it on it can<br>recall my customized level or simply go to 100%, but If I choose the<br>former option and the load happ 6.6 Panel FAQ006\_HDL BUSpro<br>Q:<br>Q:<br>I can preset whether to save my customized level or not so that next time I turn it on it can<br>recall my customized level or simply go to 100%, but If I choose the<br>former option and the loa

6.6 Panel FAQ006\_HDL BUSpro<br>Q:<br>Q:<br>I can preset whether to save my customized level or not so that next time I turn it on it can<br>recall my customized level or simply go to 100%, but If I choose the<br>former option and the loa Q:<br>
1 can preset whether to save my customized level or not so that next time I turn it on it can<br>
recall my customized level or simply go to 100%, but If I choose the<br>
former option and the load happens to be, e.g.,<br>
fluo I can preset whether to save my customized level or not so that next time I turn it on it c<br>recall my customized level or simply go to 100%, but If I choose the<br>former option and the load happens to be, e.g.,<br>fluorescent l former option and the load happens to be, e.g.,<br>fluorescent light, if you dim it too low and save, next time it is hard for you to turn it on, it is<br>due to the characteristic of the gas-discharging light, not the problem<br>o

A:

will call me at minimght, now can I prevent this?<br>A:<br>There is such setting in the Panel, please refer to FAQ5.<br>DLP – User Manual 18

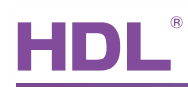

# <span id="page-21-0"></span>**7.** NOTES

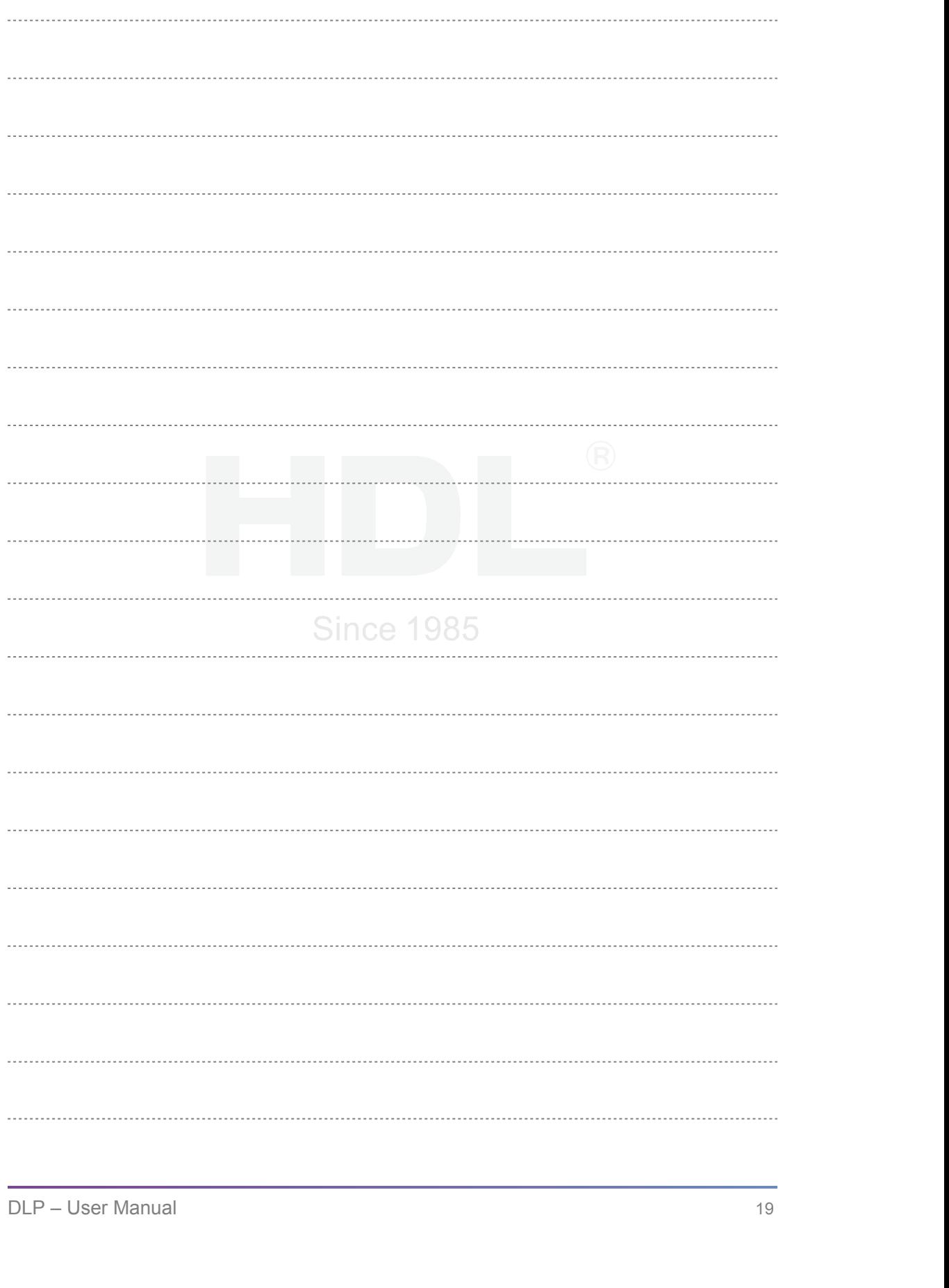